# *◆ VANDEWIELE*

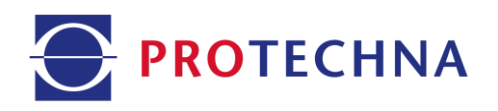

# **Istruzioni per l'uso**

# CAMSCAN 3 <sup>5203</sup>

## **Contafili digitale**

V5.0 – Febbraio 2024

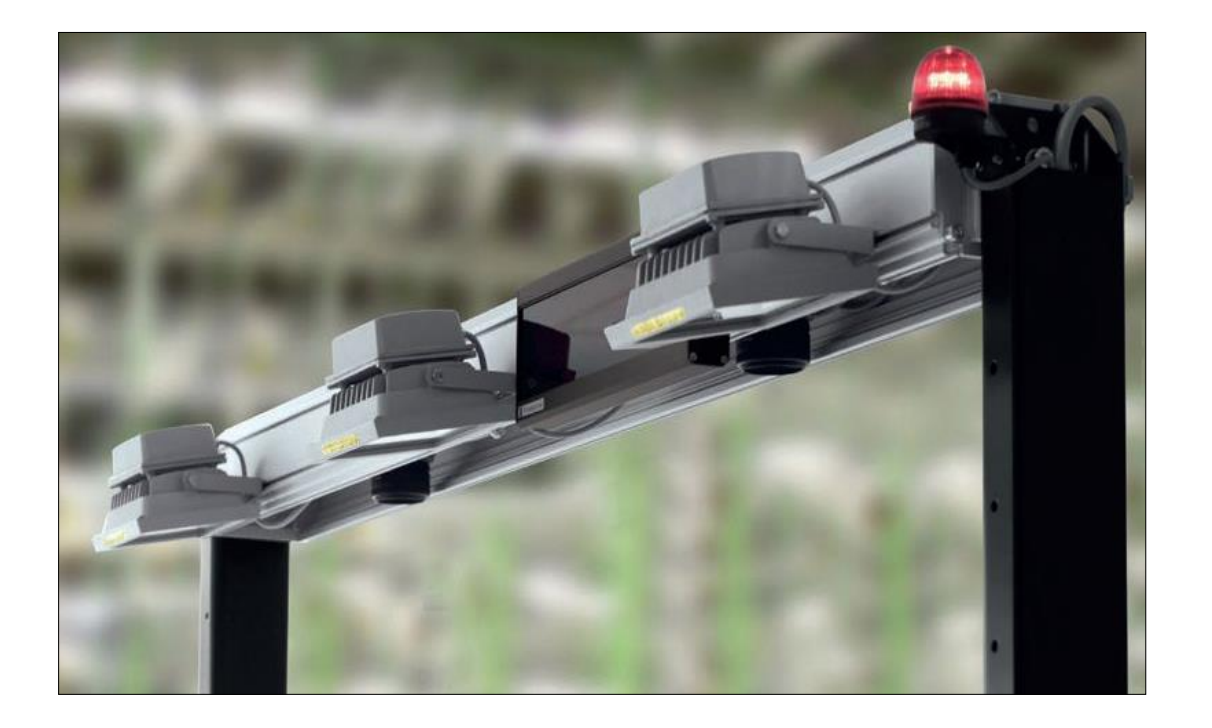

#### **PROTECHNA Herbst GmbH & Co. KG** Lilienthalstr. 9 85579 Neubiberg Allemagne

Telefono +49 (0)89 608 114-0 Fax +49 (0)89 608 114-48 E-mail info@protechna.de<br>Sito web www.protechna.de www.protechna.de

### Copyright

Il presente manuale è protetto da copyright. Tutti i diritti sono riservati. Sono vietate la copia, riproduzione, riduzione o traduzione anche parziali e sotto qualsiasi forma del presente documento, sia mediante dispositivi meccanici che elettronici, salvo previa autorizzazione scritta da parte di PROTECHNA Herbst GmbH & Co. KG.

Le informazioni contenute nel presente manuale sono state accuratamente verificate e sono risultate corrette, tuttavia PROTECHNA Herbst GmbH & Co. KG declina qualsiasi responsabilità per eventuali imprecisioni riscontrabili. PROTECHNA Herbst GmbH & Co. KG non potrà in alcun modo essere ritenuta responsabile per danni immediati, diretti o imprevedibili derivanti da errori od omissioni del presente manuale, neanche nel caso in cui tale possibilità venga segnalata.

Nell'interesse dello sviluppo continuo dei prodotti, PROTECHNA Herbst GmbH & Co. KG si riserva la facoltà di apportare modifiche al presente manuale, e ai prodotti ivi descritti, in qualsiasi momento e senza preavviso.

Per ulteriori informazioni rivolgersi a:

**PROTECHNA** Herbst GmbH & Co. KG

Lilienthalstr. 9 85579 Neubiberg Germania

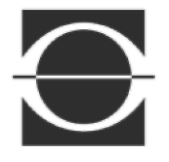

Telefono: +49 89 608 114-0 Fax: +49 89 608 114-48<br>E-mail: info@protechna.de [info@protechna.de](mailto:info@protechna.de) Sito web: [www.protechna.de](http://www.protechna.de/)

## Indice

<span id="page-3-0"></span>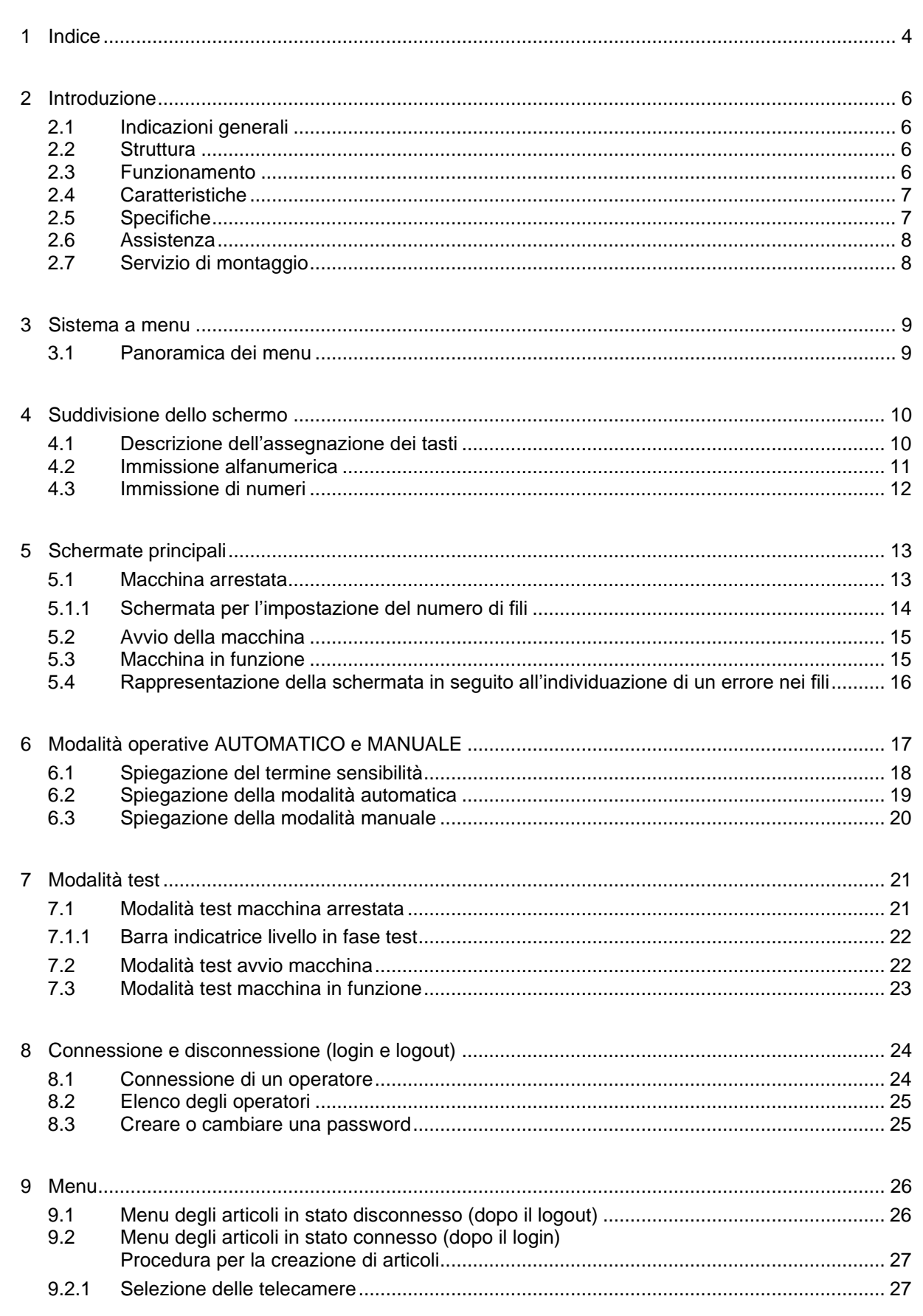

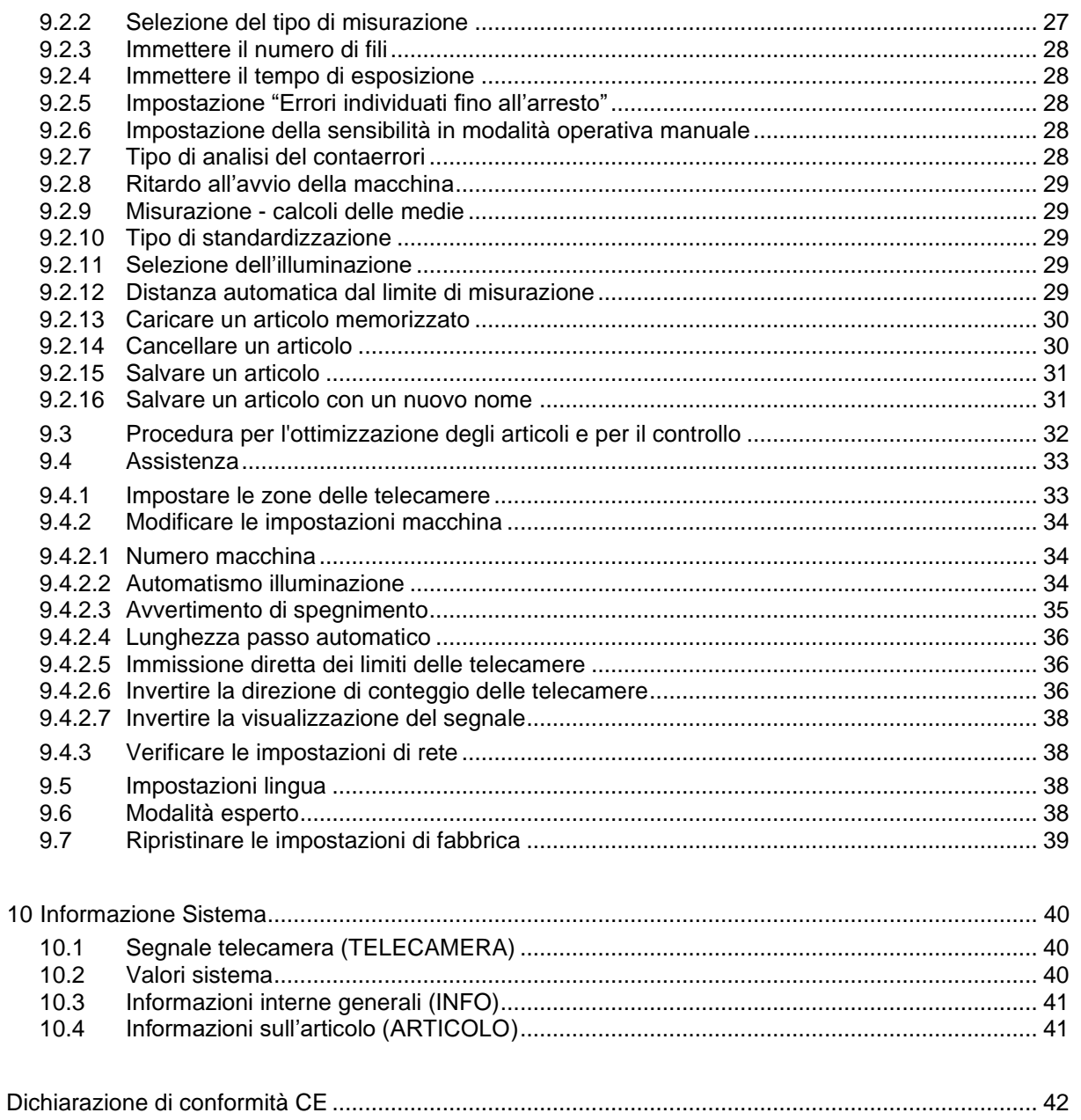

### <span id="page-5-0"></span>**2 Introduzione**

### **Contafili digitale PROTECHNA CAMSCAN 5203**

### <span id="page-5-1"></span>**2.1 Indicazioni generali**

L'individuazione sicura e rapida di errori nel piano d'ordito aiuta a evitare perdite in caso di rottura del filo o in presenza di un numero di fili inferiore o superiore rispetto a quello impostato (raffronto tra valore nominale e valore reale). CAMSCAN 5203 controlla i piani d'ordito su orditoi sezionali e frazionali, imbozzimatrici, stiro-orditrici e impianti simili.

### <span id="page-5-2"></span>**2.2 Struttura**

CAMSCAN 5203 è un sistema di telecamere a struttura modulare con larghezze di lavoro tra 21" e 85". Su richiesta sono disponibili anche larghezze di lavoro superiori.

### <span id="page-5-3"></span>**2.3 Funzionamento**

Le telecamere sono installate sopra il piano d'ordito illuminato da lampade a LED. Ogni filo viene scansionato individualmente. Gli impulsi luminosi così generati vengono rilevati dalle telecamere e inoltrati a un elaboratore per la relativa analisi. In linea di massima viene effettuato un raffronto tra il numero impostato dei fili (nominale) e il numero effettivo (reale).

Se CAMSCAN 5203 riscontra un numero di fili inferiore al previsto, viene verificata la presenza di ogni singolo filo e la macchina viene spenta una volta effettuata l'analisi multipla impostata. Se CAMSCAN 5203 riscontra un numero di fili superiore al previsto, la macchina viene ugualmente spenta una volta effettuata l'analisi multipla impostata. L'analisi multipla impostabile funge da sicurezza supplementare contro eventuali arresti errati della macchina.

CAMSCAN 5203 indica la posizione di un eventuale filo mancante con precisione. Se mancano più fili, viene visualizzata la posizione di errore individuata per prima. La posizione di errore viene visualizzata sul monitor dell'unità di controllo e sul display a matrice 8027 esterno (optional). Inoltre vi è una segnalazione ottica d'errore con una spia luminosa collegata all'unità di controllo.

Tutte le impostazioni necessarie vengono effettuate direttamente sull'unità di controllo mediante resistenti tasti multifunzione, con il supporto di una guida a menu intuitiva rappresentata sullo schermo. Sullo schermo sono visualizzati i valori immessi e i dati operativi (messaggi dell'elaboratore). La segnalazione di errori avviene mediante un contatto a relè e un'uscita a semiconduttore.

### <span id="page-6-0"></span>**2.4 Caratteristiche**

- Scansione e conteggio di ogni filo del piano d'ordito
- Individuazione rapida degli errori nel piano d'ordito
- Indicazione della posizione del filo mancante
- Analisi multipla impostabile al fine di evitare arresti errati della macchina
- Indicazione del numero di fili per il controllo della funzione di conteggio di ogni telecamera
- Possibilità di visualizzare la regolazione di ogni telecamera
- Semplice impostazione dei parametri sul monitor a colori mediante tasti multifunzione e sistema a menu
- Possibilità di creare record di dati riferiti agli articoli per ovviare all'immissione di parametri
- Possibilità di collegare un ampio display LED multifunzione 8027 esterno (optional)
- Interfaccia Ethernet per la trasmissione rapida dei parametri operativi e dei dati di analisi
- Individuazione di grossi ostacoli nel piano d'ordito (rilevamento mano)
- Predisposizione per un dispositivo di illuminazione a luce trasmessa
- Dispositivo di connessione e disconnessione al fine di evitare l'immissione di parametri non autorizzata

### <span id="page-6-1"></span>**2.5 Specifiche**

- **Larghezze di lavoro** Fino a 85"
- **Sorgente luminosa** (a seconda del materiale) Proiettori LED, tubi fluorescenti o la luce trasmessa a infrarossi
- **Tempo di reazione** In media 50 ms (a seconda del materiale)
- **Passaggio tra le zone**  $> 5$  mm
- **Finezza** 46 E o 18 fili/cm
- **Tensione di alimentazione** 115 V AC / 230 V AC 50 Hz / 60 Hz
- **Potenza assorbita** 100 VA - 200 VA (in funzione dell'illuminazione)
- **Uscite** Contatto a relè a potenziale zero, uscita a semiconduttore

### <span id="page-7-0"></span>**2.6 Assistenza**

I tecnici dell'assistenza sono a disposizione per richieste specifiche di verifica dell'impianto di monitoraggio PROTECHNA CAMSCAN 5203. Spesso è tuttavia possibile risolvere problemi di entità minore con una telefonata, un fax o un'e-mail, senza che sia necessario l'intervento di un tecnico.

Per ulteriori informazioni rivolgersi a:

PROTECHNA Herbst GmbH & Co. KG

Lilienthalstr. 9 85579 Neubiberg Germania

Telefono: +49 (0)89 608 114-0 Fax: +49 (0)89 608 114-48 E-mail: [info@protechna.de](mailto:info@protechna.de) Sito web: www[.protechna.de](http://protechna.de/)

### <span id="page-7-1"></span>**2.7 Servizio di montaggio**

Si raccomanda vivamente di fare eseguire da uno dei nostri tecnici dell'assistenza almeno il primo montaggio degli apparecchi PROTECHNA. In tal modo il cliente usufruisce di un montaggio e di un'impostazione dell'apparecchio a regola d'arte, nonché di istruzioni sull'utilizzo corretto. Questo servizio di montaggio comporta costi ridotti ed è in genere disponibile ovunque. I clienti d'oltreoceano possono informarsi sul servizio di montaggio presso la rispettiva agenzia PROTECHNA.

### <span id="page-8-0"></span>**3 Sistema a menu**

### <span id="page-8-1"></span>**3.1 Panoramica dei menu**

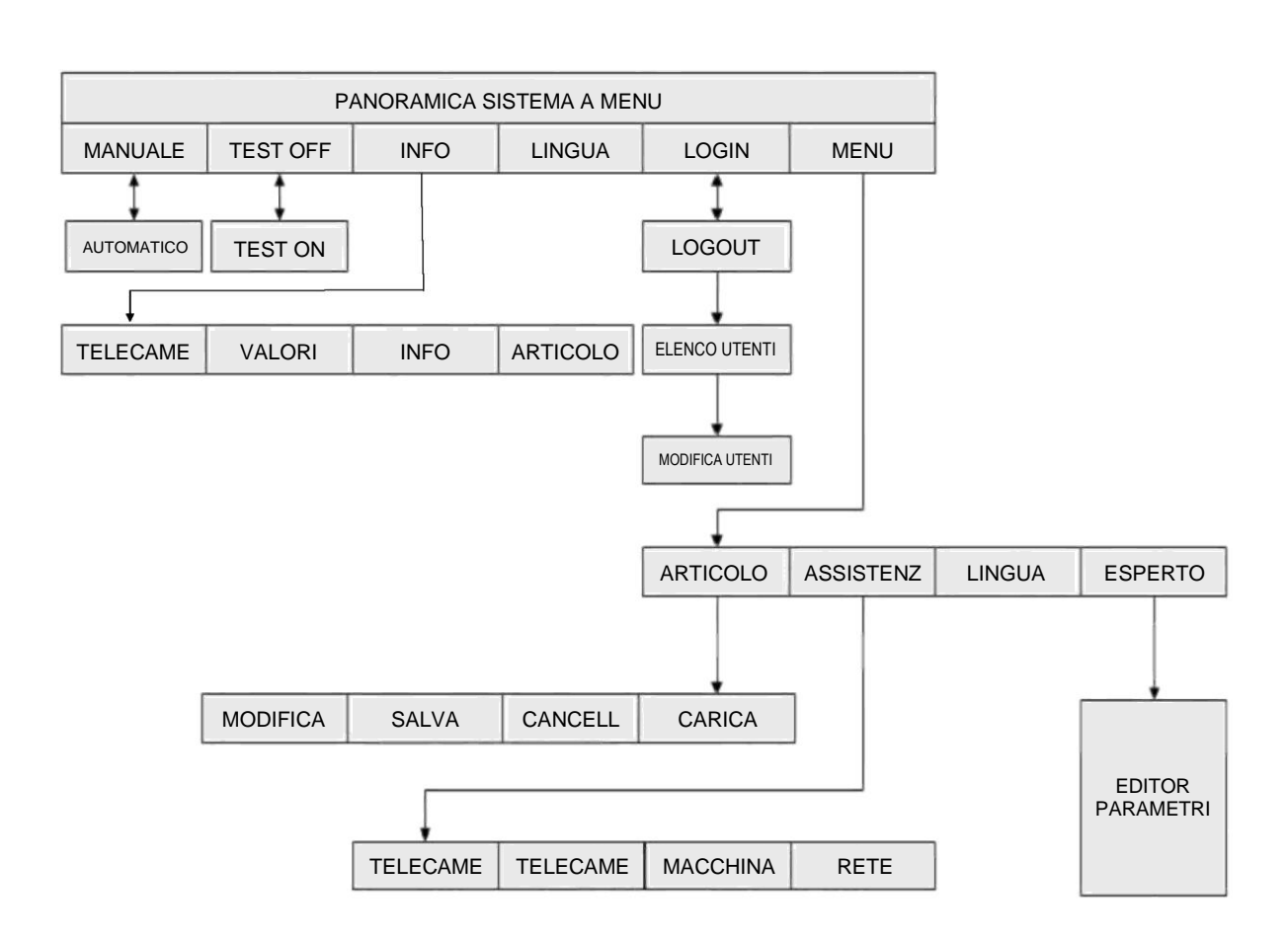

### <span id="page-9-0"></span>**4 Suddivisione dello schermo**

### <span id="page-9-1"></span>**4.1 Descrizione dell'assegnazione dei tasti**

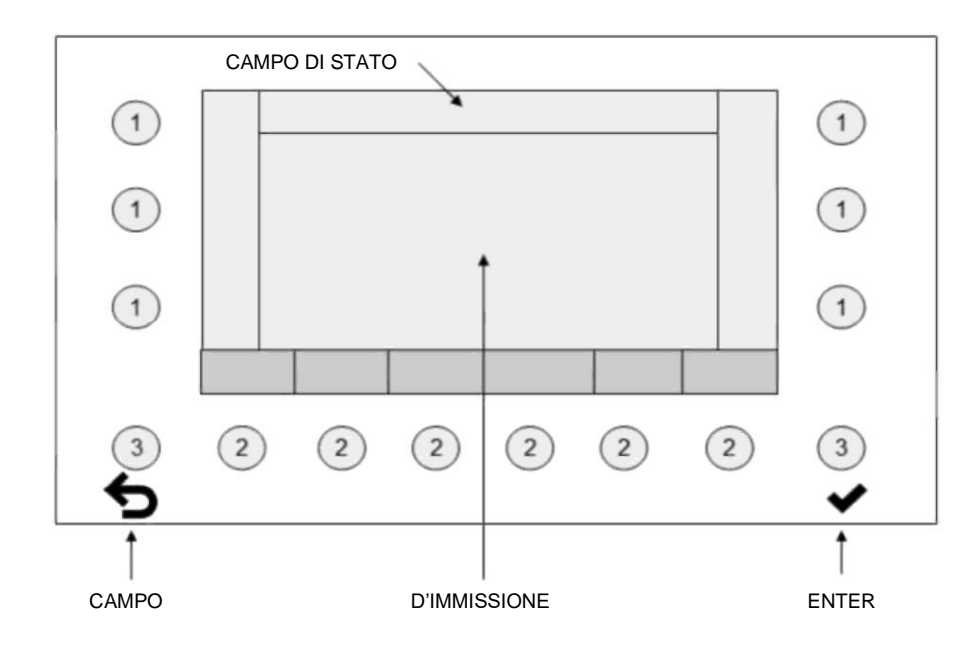

- Ai tasti 1 e 2 sono assegnate varie visualizzazioni sullo schermo. Il significato dei tasti varia in base alla funzione della schermata.
- I tasti 3 hanno un'assegnazione fissa.
- Nel campo d'immissione compaiono i parametri modificabili e fissi.
- Nel campo di stato vengono visualizzati lo stato del menu, il nome dell'articolo e il metodo di misurazione.

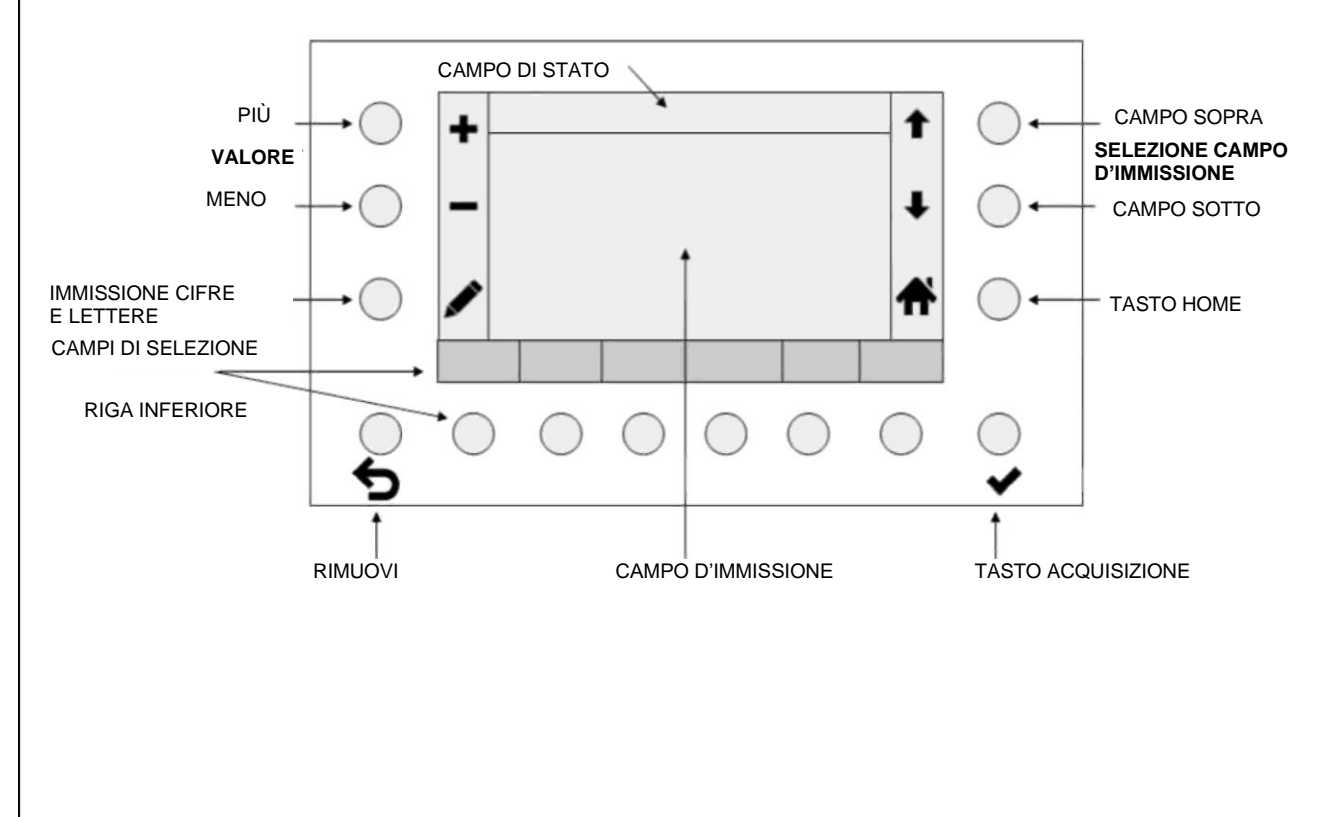

Esempio: assegnazione per i tasti 1 e 2:

### <span id="page-10-0"></span>**4.2 Immissione alfanumerica**

Schermata per l'immissione alfanumerica

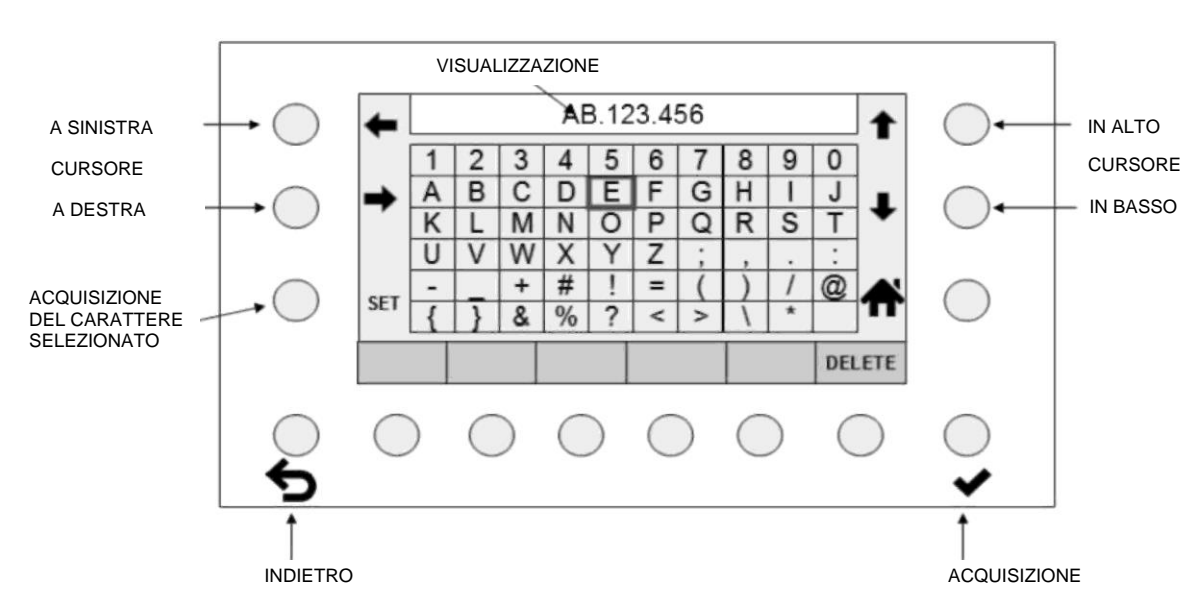

- Il nome visualizzato viene cancellato parzialmente o integralmente con il tasto DELETE.
- I tasti freccia (cursore) consentono di selezionare un carattere dalla matrice dello schermo.
- Con il tasto SET si aggiunge la selezione al nuovo nome.
- $\overline{\text{Con}}$  ESC  $\overline{\text{S}}$  si cancella l'ultima immissione a sinistra.
- Con ENTER  $\blacktriangledown$  si acquisiscono i caratteri immessi. Un'immissione non salvata con ENTER  $\blacktriangledown$ viene annullata.
- Premendo HOME  $\bigoplus$  si torna alla schermata precedente.

#### <span id="page-11-0"></span>**4.3 Immissione di numeri**

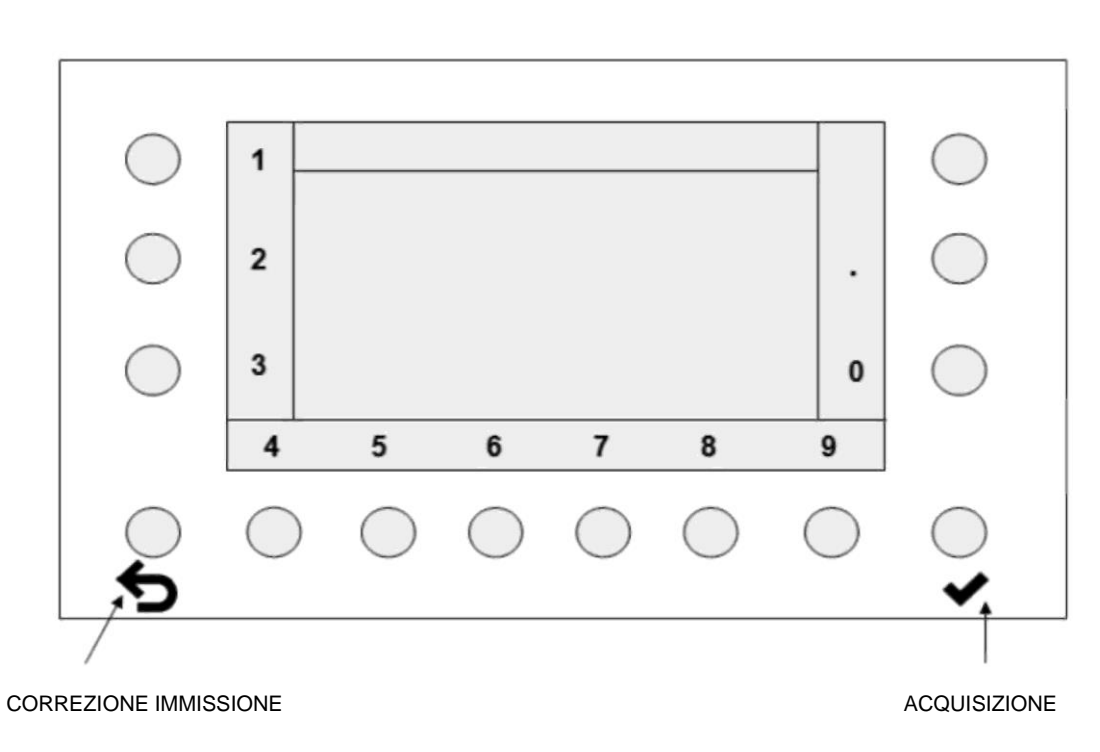

- Con il tasto di correzione dell'immissione  $\bullet$  si cancellano i numeri da destra verso sinistra. Se viene premuto fino a quando il campo d'immissione non è vuoto, alla pressione successiva compare di nuovo la vecchia sequenza di cifre.
- Premendo il tasto ENTER  $\blacktriangledown$  si acquisisce la nuova sequenza di cifre. La visualizzazione torna alla schermata precedente.

### <span id="page-12-0"></span>**5 Schermate principali**

### <span id="page-12-1"></span>**5.1 Macchina arrestata**

Quando la macchina viene arrestata dall'operatore compare questa schermata.

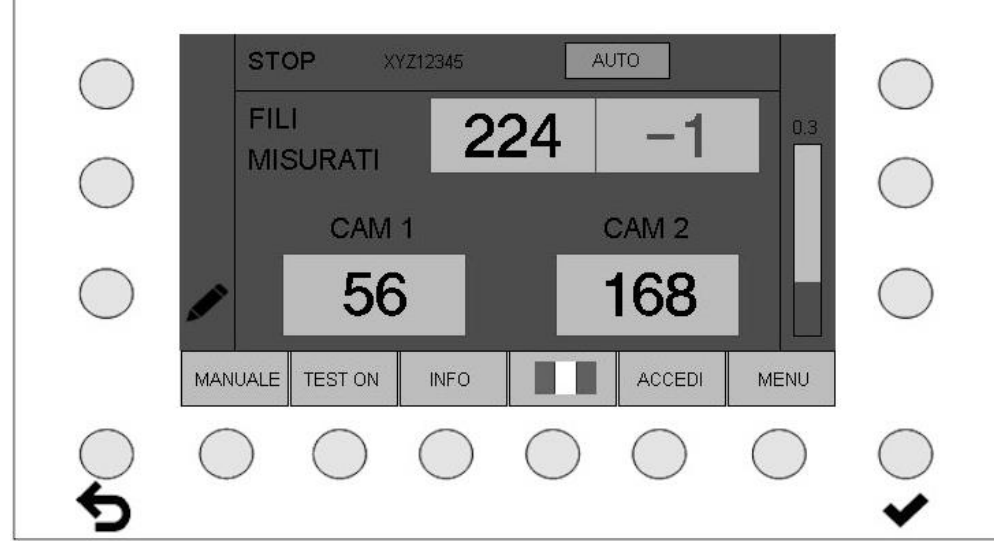

Sono visualizzati l'attuale numero di fili complessivo e i numeri di fili delle telecamere attive. Una telecamera inattiva non viene visualizzata.

### **Funzioni dei tasti**

• **MANUALE - AUTOMATICO** commuta tra le modalità operative manuale e automatica. La modalità operativa consigliata è " AUTOMATICO". Vedere il capitolo: Modalità operative AUTOMATICO e MANUALE.

### **ATTENZIONE:**

Una volta trovata l'impostazione ottimale in una modalità operativa, i parametri dovrebbero essere salvati e la modalità operativa dovrebbe essere mantenuta. Il cambio della modalità operativa causa un comportamento diverso dell'impianto.

- **TEST ON - TEST OFF** attiva/disattiva la modalità test. Vedere il capitolo: Modalità test **Attenzione:** in modalità test non è possibile spegnere la macchina.
- **INFO** indica lo stato attuale dei parametri impostati.
- L'**IMPOSTAZIONE DELLA LINGUA** può essere effettuata direttamente. Vedere il capitolo: Impostazioni lingua
- Con **LOGIN** (**LOGOUT**) l'operatore si connette (disconnette). Vedere il capitolo: Connessione e disconnessione (login e logout)
- Il tasto **MENU** consente di effettuare ulteriori impostazioni e di caricare articoli. Per accedere al menu occorre dapprima connettersi (login). Vedere il capitolo: Menu

Il tempo di reazione di Camscan 5203 viene rappresentato a destra sotto forma di diagramma a barre. I parametri determinanti sono il tempo di scansione impostato per una velocità di dipanatura predefinita e la distanza tra la posizione di misurazione e la testina dell'orditoio.

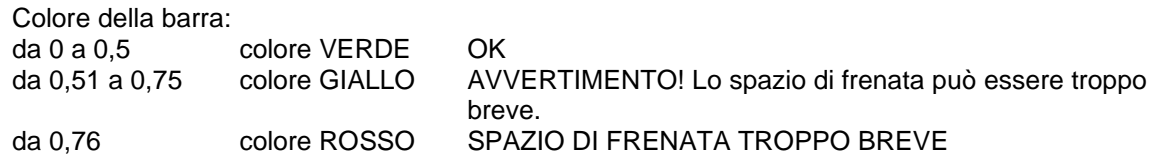

Vedere il capitolo: Avvertimento di spegnimento

**ATTENZIONE:** va aggiunto anche lo spazio di frenata della macchina.

### <span id="page-13-0"></span>**5.1.1 Schermata per l'impostazione del numero di fili**

Premendo il tasto matita si può immettere direttamente il numero di fili complessivo. Tale immissione può essere effettuata unicamente con la macchina ferma o in modalità test.

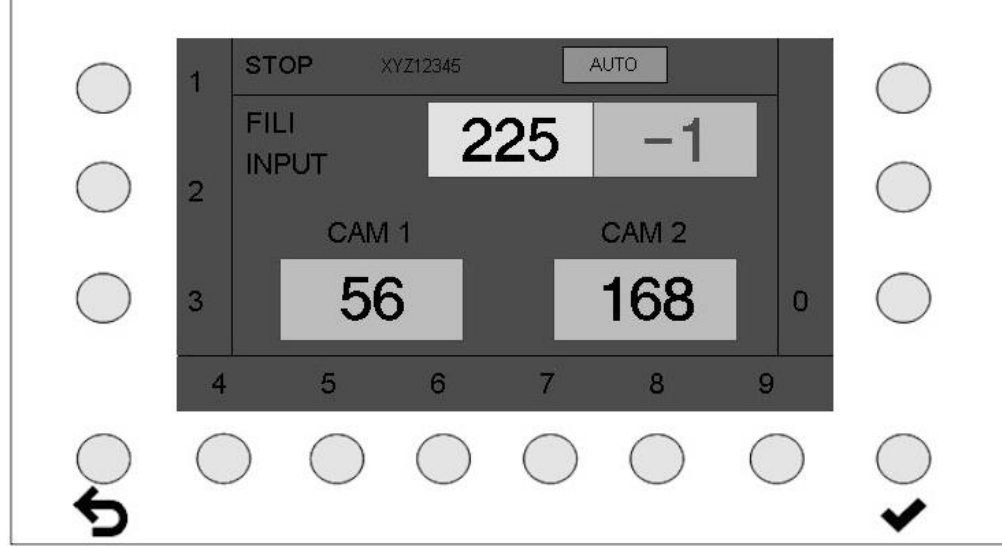

- Ora è possibile immettere il nuovo numero di fili.
- Con il tasto ESC  $\rightarrow$  si cancellano i numeri da destra verso sinistra. Se il tasto ESC  $\rightarrow$  viene premuto fino a cancellare tutte le cifre, alla pressione successiva del tasto compare di nuovo il vecchio numero di fili.
- Premendo il tasto ENTER  $\blacktriangleright$  si acquisisce il nuovo numero di fili. La visualizzazione torna alla schermata di arresto.

### <span id="page-14-0"></span>**5.2 Avvio della macchina**

### **Schermata durante la fase di avvio della macchina**

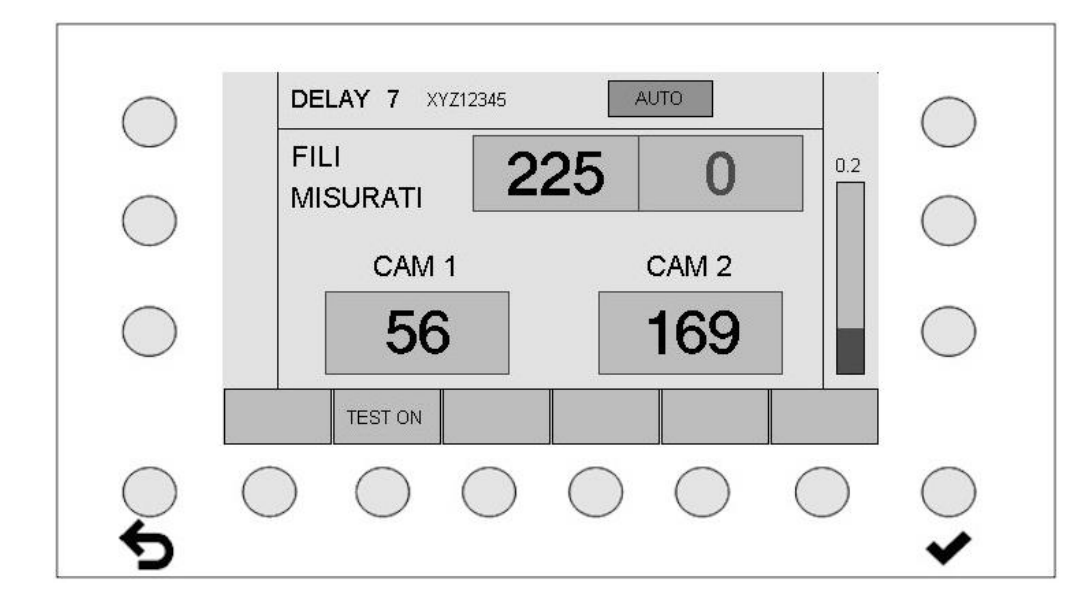

All'avvio della macchina inizia a scorrere un tempo di ritardo impostabile (DELAY). La schermata visualizzata è di colore giallo.

### <span id="page-14-1"></span>**5.3 Macchina in funzione**

### **Schermata con funzione di monitoraggio attiva**

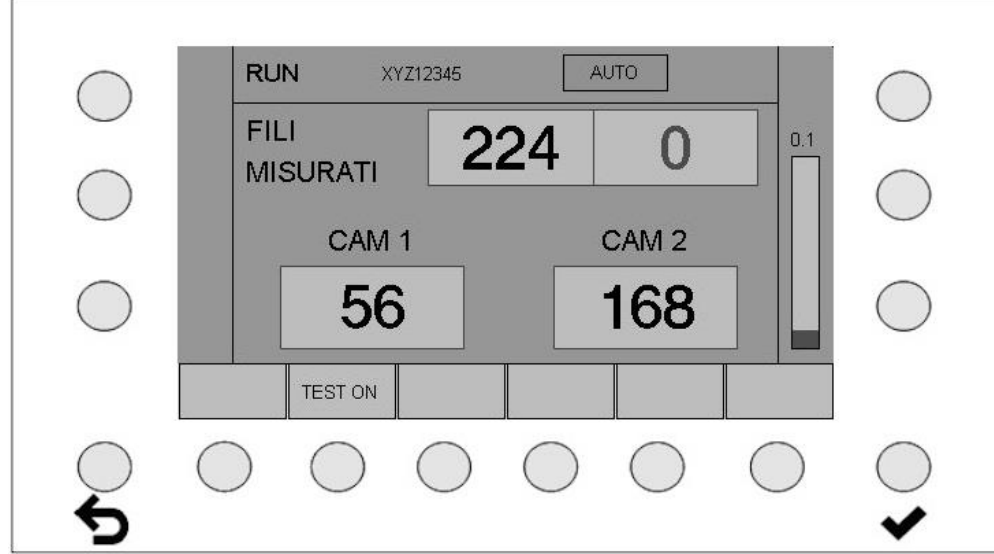

Camscan 5203 si trova in modalità di monitoraggio attiva. La macchina viene immediatamente arrestata quando individua un errore nei fili.

Con il monitoraggio attivo non è possibile effettuare immissioni per modificare i parametri. L'immissione è consentita unicamente attivando la modalità test.

Vedere il capitolo: Modalità test

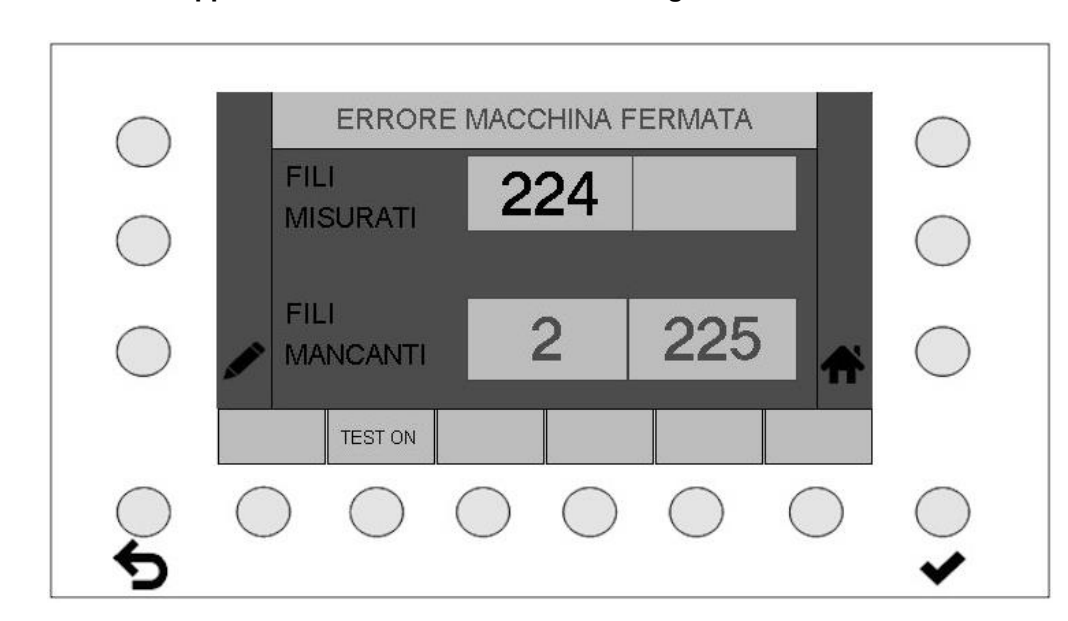

### <span id="page-15-0"></span>**5.4 Rappresentazione della schermata in seguito all'individuazione di un errore nei fili**

La macchina si è arrestata in seguito all'individuazione di un errore nei fili.

Il secondo rigo mostra il numero della telecamera nel campo a sinistra e il numero del filo mancante nel campo a destra.

Il numero del filo mancante non può essere sempre rilevato in modo corretto e serve pertanto solo come punto di riferimento.

Premendo il tasto HOME <sup>1</sup> si torna al menu "Macchina arrestata".

### <span id="page-16-0"></span>**6 Modalità operative AUTOMATICO e MANUALE**

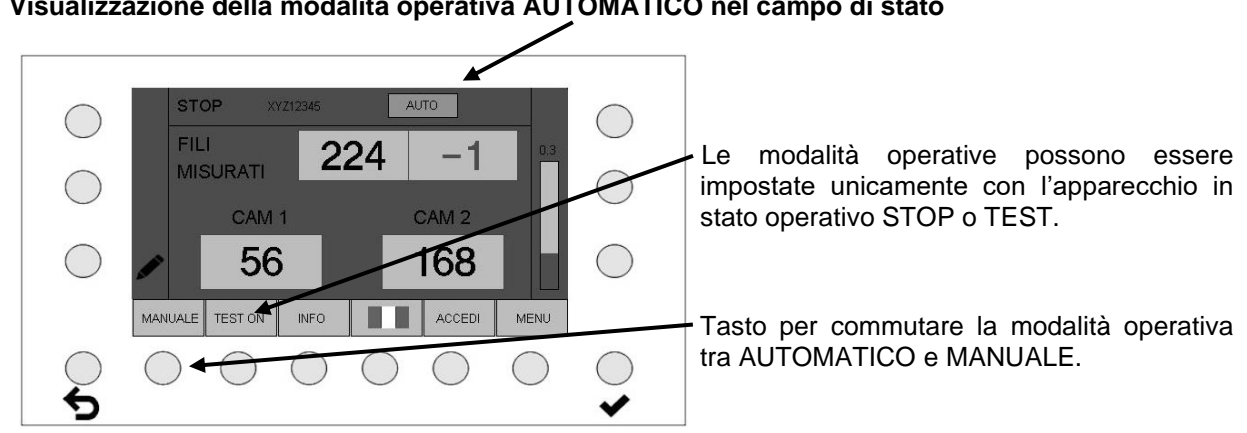

### **Visualizzazione della modalità operativa AUTOMATICO nel campo di stato**

### **AUTO(MATICO)**:

in questa modalità operativa la sensibilità viene impostata automaticamente (modalità consigliata).

Parametri:

AUTO OFFSET LUNGHEZZA PASSO AUTOMATICO

Distanza automatica dal limite di misurazione lunghezza passo automatico

### **MANUALE**:

la sensibilità viene impostata dall'operatore.

Parametri:

SENSIBILITÀ (%) Impostazione della sensibilità in modalità operativa manuale

### **ATTENZIONE:**

**Cambiando la modalità operativa il comportamento dell'analisi degli errori cambia. Nella modalità automatica la sensibilità viene determinata tramite "Auto offset", mentre nella modalità manuale la sensibilità viene indicata in modo assoluto. Questi valori normalmente sono diversi e non vengono sincronizzati.** 

**Di default le impostazioni dovrebbero essere effettuate in modalità automatica, ottimizzate e quindi salvate. Se ciò non porta al risultato sperato, le impostazioni ottimali dovrebbero essere ricercate e salvate in modalità manuale.** 

**La modalità operativa una volta trovate le impostazioni ottimali non dovrebbe essere più cambiata!**

### <span id="page-17-0"></span>**6.1 Spiegazione del termine sensibilità**

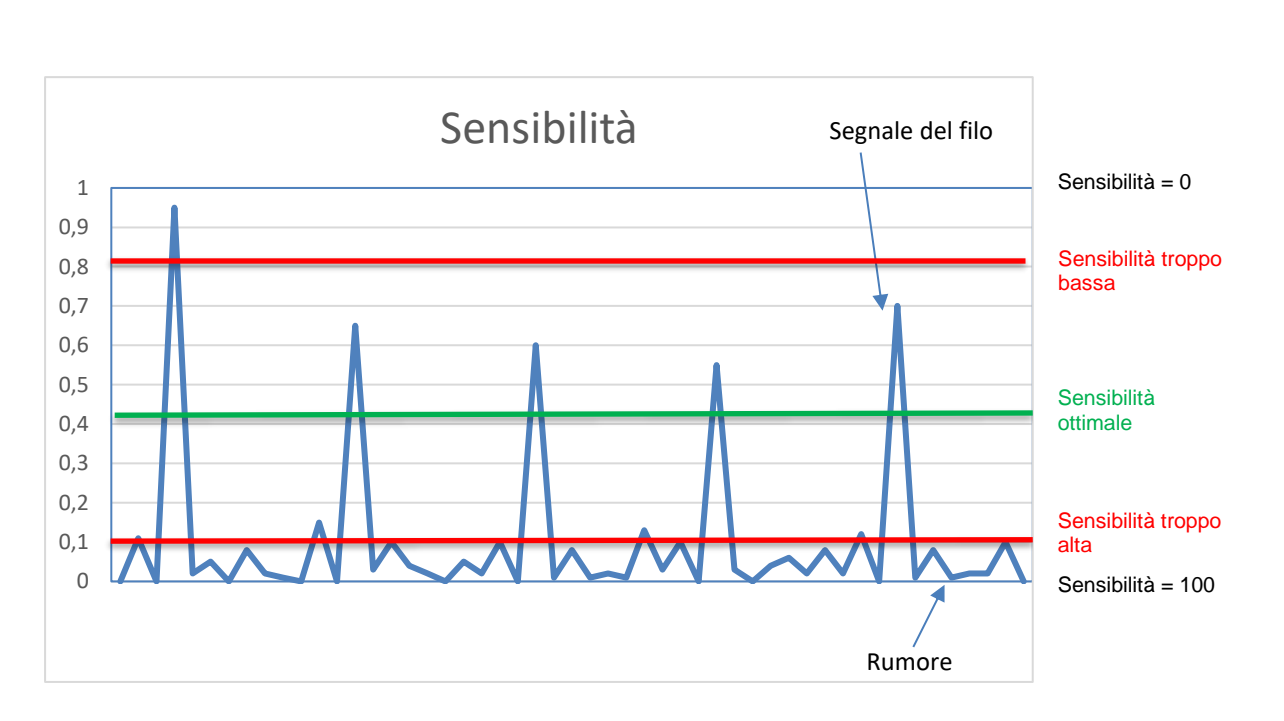

- La sensibilità è una soglia impostata nel segnale della telecamera
- I picchi del segnale che superano la soglia vengono contati come fili
- Una sensibilità 100 significa che la soglia si trova nella parte più bassa della forma del segnale
- Una sensibilità 0 significa che la soglia si trova nella parte più alta.
- Nel caso ideale la soglia si trova leggermente al di sopra del rumore del segnale, in modo da contare i picchi del segnale del filo
- Se la soglia è troppo bassa (sensibilità troppo alta), il segnale del rumore causa conteggi errati
- Se la soglia è troppo alta (sensibilità troppo bassa), è possibile che non vengano contati tutti i fili
- La soglia della sensibilità non è visibile nell'immagine della telecamera. È ottimale se il numero complessivo dei fili viene visualizzato in modo costante e corretto.

<span id="page-18-0"></span>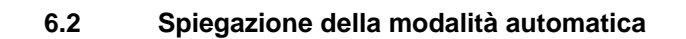

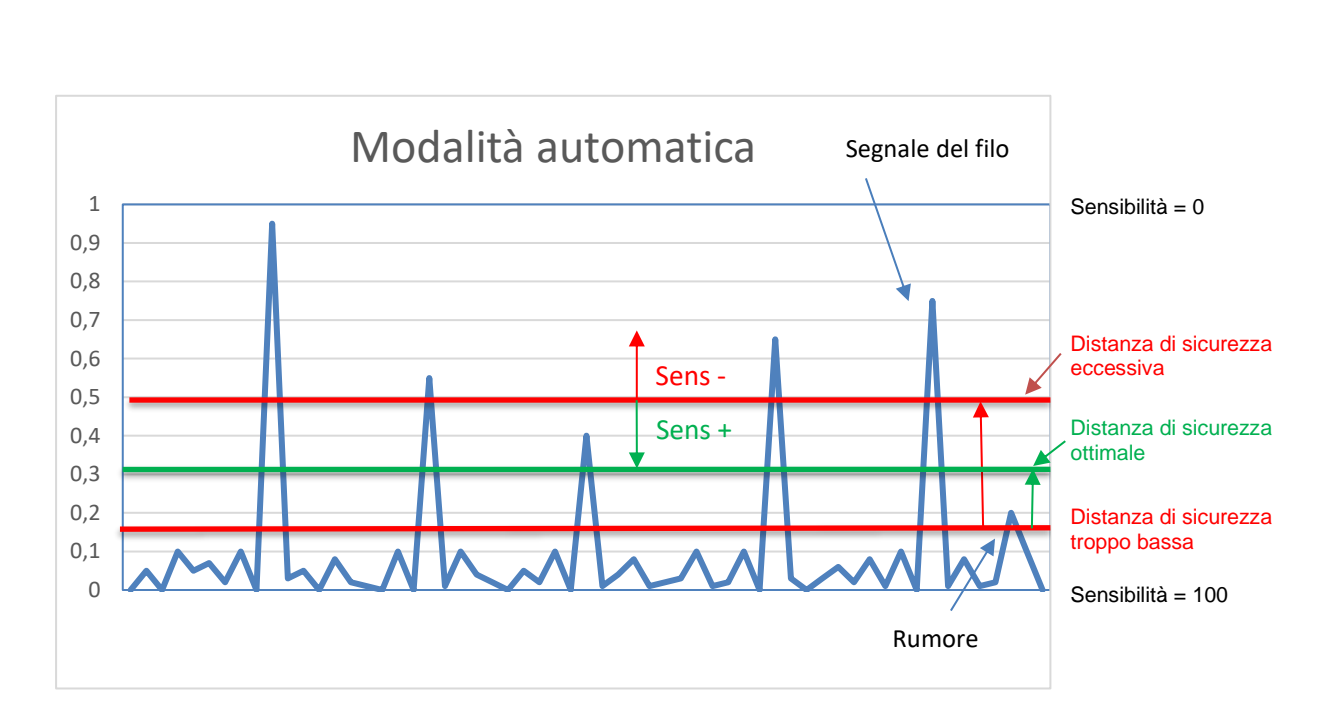

**Nella modalità automatica** il sistema prova a determinare automaticamente la soglia di spegnimento. Il sistema comincia con la sensibilità 100, riducendola (spinge la soglia nel segnale verso l'alto) finché si raggiunge un numero di fili stabile. Ora la soglia dovrebbe trovarsi esattamente al di sopra del rumore e contare tutti i fili in modo ottimale. Poiché il segnale del rumore non è statico, ma cambia in modo dinamico, la soglia per motivi di sicurezza viene aumentata ulteriormente del parametro "Distanza automatica". Ciò crea una distanza di sicurezza rispetto al rumore del segnale. Modificando il parametro "Distanza automatica", questo buffer di sicurezza può essere aumentato/diminuito.

**Nella schermata di test (vedi 7.2),** azionando i tasti della sensibilità + / -, è possibile modificare la distanza di sicurezza (parametri "Distanza automatica"). A tal scopo la macchina deve essere in produzione.

- **Elevata sensibilità – piccola distanza di sicurezza**
- **Bassa sensibilità – grande distanza di sicurezza**

Questo parametro può essere modificato e monitorato anche nel menu degli articoli (vedi 9.2.12).

• La soglia della sensibilità non è visibile nell'immagine della telecamera. È ottimale se il numero complessivo dei fili viene visualizzato in modo costante e corretto.

**ATTENZIONE: Una volta trovate le impostazioni ottimali, la modalità operativa non dovrebbe essere più cambiata!**

### <span id="page-19-0"></span>**6.3 Spiegazione della modalità manuale**

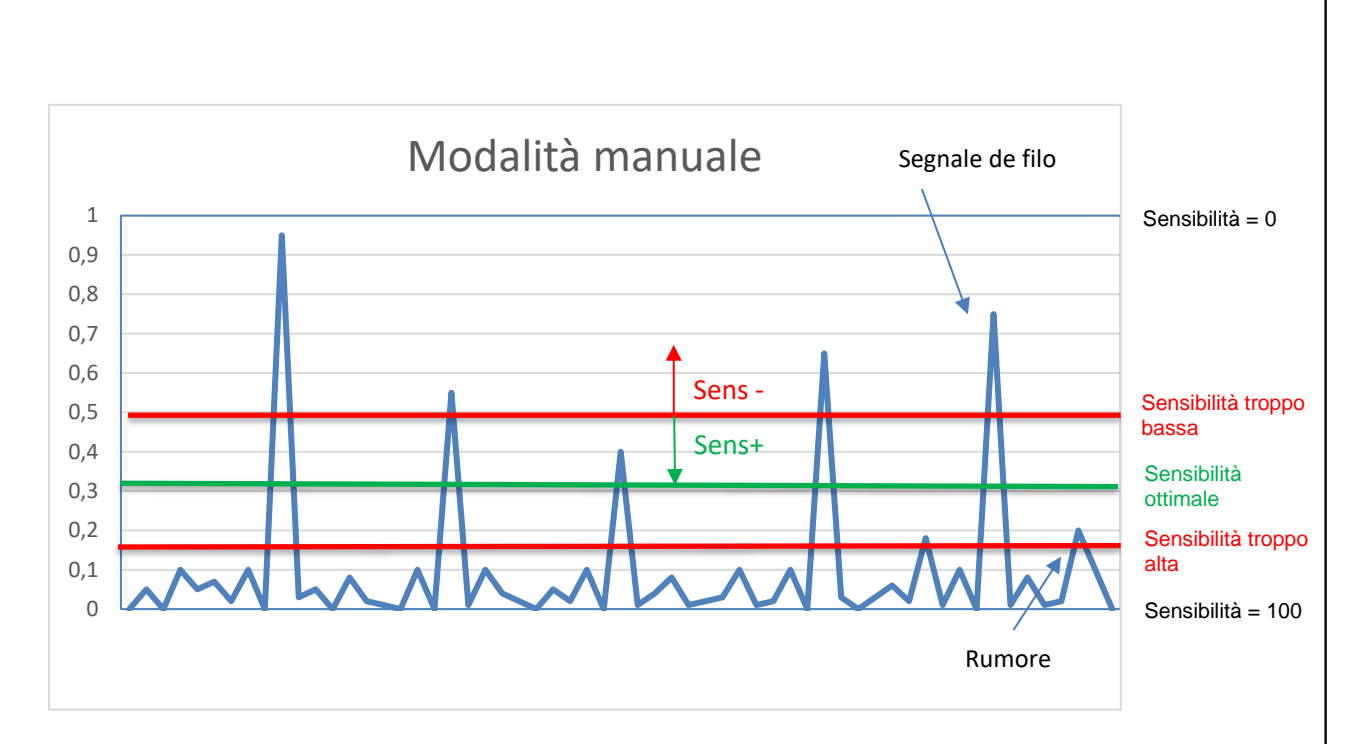

**No modo manual,** a posição do limiar de desligamento é definida diretamente através do valor de sensibilidade ajustado.

- Com a sensibilidade 100, o limiar se encontra no fundo
- Com a sensibilidade 0, o limiar se encontra no topo
- O parâmetro "Distância automática" é ignorado

Acionando as teclas de sensibilidade + / - **na tela de teste (ver 7.1),** é possível alterar gradualmente a sensibilidade e, por conseguinte, o limiar. Para isso a máquina tem que estar produzindo.

Esse parâmetro também pode ser alterado ou controlado no menu de artigos (ver 9.2.6).

• O limiar de sensibilidade não é visível na imagem da câmera. O mesmo é ideal quando o número total de fios é exibido de forma correta e constante.

**Recomendação:** o modo manual apenas deve ser usado se o modo automático, depois de otimizar o tempo de varrimento e a sensibilidade, não apresentar um número de fios uniforme e/ou correto.

Isso pode gerar resultados significativos com fios muito irregulares (ou fios convergentes) ou fios difíceis. A reflexão detectada pela câmera pode ser insuficiente com a iluminação padrão de luz incidente, principalmente em caso de fios escuros. Nesse caso, a iluminação tem que ser otimizada pela luz transmitida por infravermelho.

**ATENÇÃO: depois de identificar os ajustes ideais, o modo de operação não deve ser mais alterado!**

### <span id="page-20-0"></span>**7 Modalità test**

**ATTENZIONE:** in modalità test la macchina non viene arrestata in caso di errore!

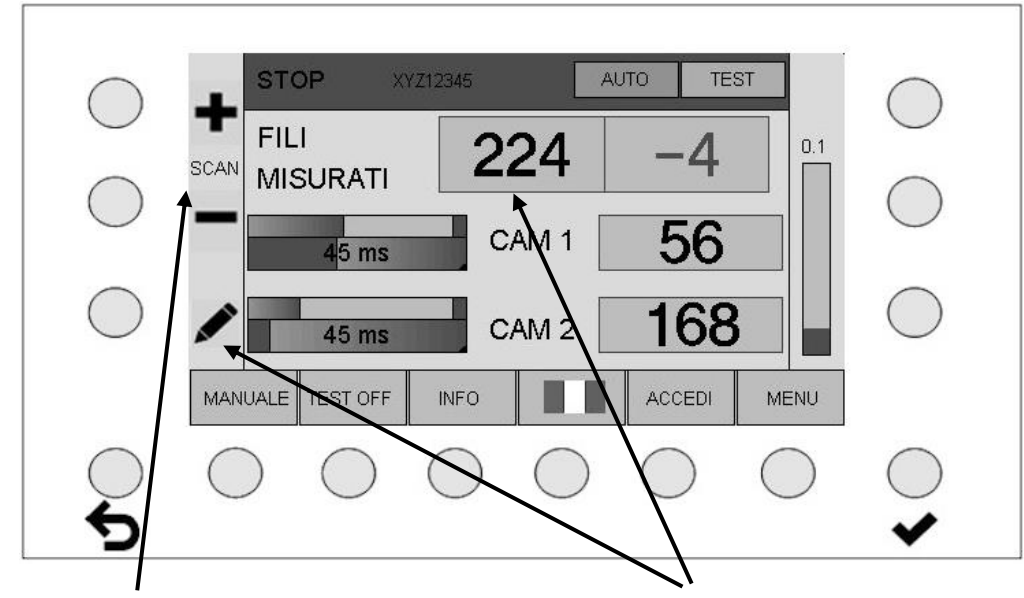

### <span id="page-20-1"></span>**7.1 Modalità test macchina arrestata**

Prolungare o accorciare il tempo di scansione in passi di 5 ms

Impostazione del numero di fili

Il tempo di scansione visualizzato è sempre il valore del prodotto ricavato dal parametro "Tempo di misurazione" e dal parametro "Errori fino all'arresto". Se il tempo di scansione cambia nella schermata di test, il tempo di misurazione viene modificato nel menu degli articoli con incremento di 5 ms. Il parametro "Errori fino all'arresto" rimane invariato

Nella modalità operativa "Modalità test macchina arrestata" sono disponibili tutti i comandi come nel funzionamento normale e la relativa esecuzione è immediata.

### **Funzioni dei tasti:**

• **MANUALE - AUTOMATICO** commuta tra le modalità operative manuale e automatica. La modalità operativa consigliata è "AUTOMATICO". Vedere il capitolo: Modalità operative AUTOMATICO e MANUALE

#### **ATTENZIONE: Una volta trovate le impostazioni ottimali, la modalità operativa non dovrebbe essere più cambiata!**

- **TEST ON - TEST OFF** attiva/disattiva la modalità test. Vedere il capitolo: Modalità test
- **INFO** indica lo stato attuale dei parametri impostati.
- L'**IMPOSTAZIONE DELLA LINGUA** può essere effettuata direttamente. Vedere il capitolo: Impostazioni lingua
- Con **LOGIN** (**LOGOUT**) l'operatore si connette (disconnette). Vedere il capitolo: Connessione e disconnessione (login e logout)
- Il tasto **MENU** consente di effettuare ulteriori impostazioni e di caricare articoli. Per accedere al menu occorre dapprima connettersi (login). Vedere il capitolo: Menu

### <span id="page-21-0"></span>**7.1.1 Barra indicatrice livello in fase test**

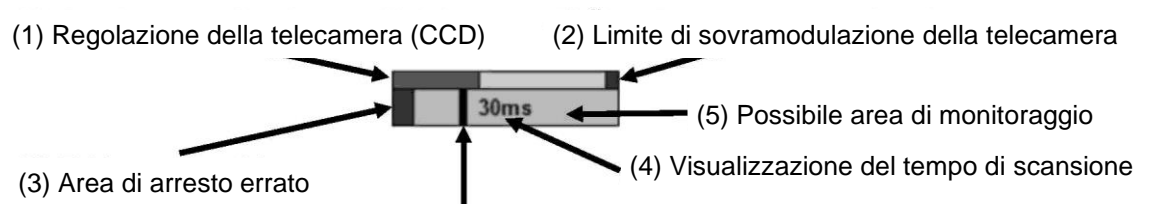

(6) Punto di lavoro dell'area di monitoraggio

In modalità test la barra indicatrice serve a controllare visivamente le impostazioni utilizzate.

La regolazione della telecamera (1) non deve mai raggiungere il limite di sovramodulazione (2).

Il punto di lavoro (6) dovrebbe trovarsi a una distanza di circa 0,3 - 0,5 lunghezze della barra dall'area di arresto errato (3). Il punto di lavoro (6) non deve mai trovarsi nei pressi dell'estremità destra della possibile area di monitoraggio (5).

### **DELAY 8 XYZ12345** AUTO **TEST FILI** 224 **SCAN MISURATI** 56 CAM<sub>1</sub> 90 ms 168 Q CAM<sub>2</sub> **90 ms** MANUALE **TEST OFF** ESCI **INFO** MENU

### <span id="page-21-1"></span>**7.2 Modalità test avvio macchina**

Tempo di ritardo (DELAY) all'avvio della macchina.

### <span id="page-22-0"></span>**7.3 Modalità test macchina in funzione**

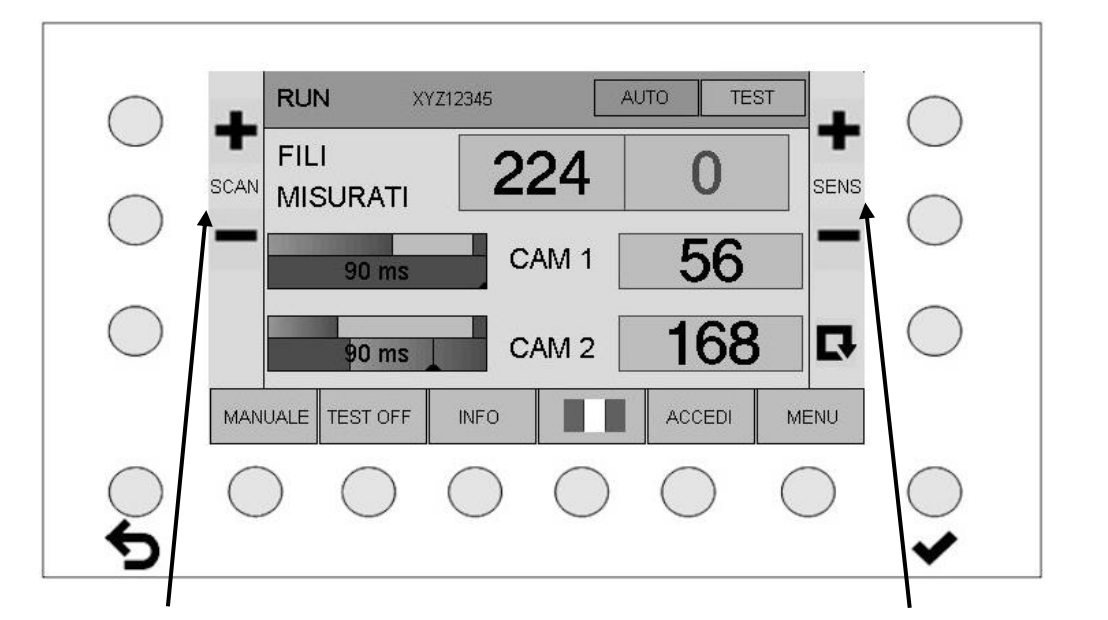

**ATTENZIONE**: in modalità test la macchina non viene arrestata in caso di errore!

Tempo di scansione +/- in passi di 5 ms<br>Immissione diretta +/- della sensibilità di misurazione

Nella modalità operativa "Modalità test macchina in funzione" sono a disposizione le stesse possibilità di comando della "Modalità test macchina arrestata" (vedi 7.1), **tuttavia una modifica graduale della sensibilità e quindi della soglia di spegnimento è possibile solo azionando i tasti della**  sensibilità + / -. Infine, azionando il tasto funzione  $\blacksquare$ , viene avviato il ciclo di misurazione con i

parametri modificati, cosa che altrimenti succede solo alla riaccensione della macchina.

L'impostazione è corretta se il numero di fili viene visualizzato in modo corretto e stabile.

Considerare le differenze tra le modalità operative: la commutazione causa analisi degli errori diverse.

### **Modalità automatica (=impostazione standard):**

Nella schermata di test, modificando la sensibilità, viene modificata solo la distanza di sicurezza (parametro "Distanza automatica").

Elevata sensibilità – piccola distanza di sicurezza Bassa sensibilità – grande distanza di sicurezza

#### **Modalità manuale**

**(da usare solo se la modalità automatica non fornisce risultati soddisfacenti):** Nella schermata di test, modificando la sensibilità, viene influenzata direttamente la sensibilità e quindi la posizione della soglia.

Queste modalità operative sono spiegate in modo esauriente al Capitolo 6.

### **ATTENZIONE: Una volta trovate le impostazioni ottimali, la modalità operativa non dovrebbe essere più cambiata!**

**Nota sul parametro Calcoli delle medie: Il valore standard 1 non dovrebbe essere modificato** Questo valore dovrebbe essere aumentato solo se non ci sono altre alternative. Aumenta notevolmente il tempo di scansione e ritardando l'arresto della macchina. Con un numero di calcoli delle medie > 1, l'intera misurazione (tempo di esposizione + contatore difetti) viene ripetuta più volte in base al numero dei calcoli delle medie, causando tempi di spegnimento di più secondi.

### <span id="page-23-0"></span>**8 Connessione e disconnessione (login e logout)**

### <span id="page-23-1"></span>**8.1 Connessione di un operatore**

Premendo il tasto Login si richiama la schermata d'immissione.

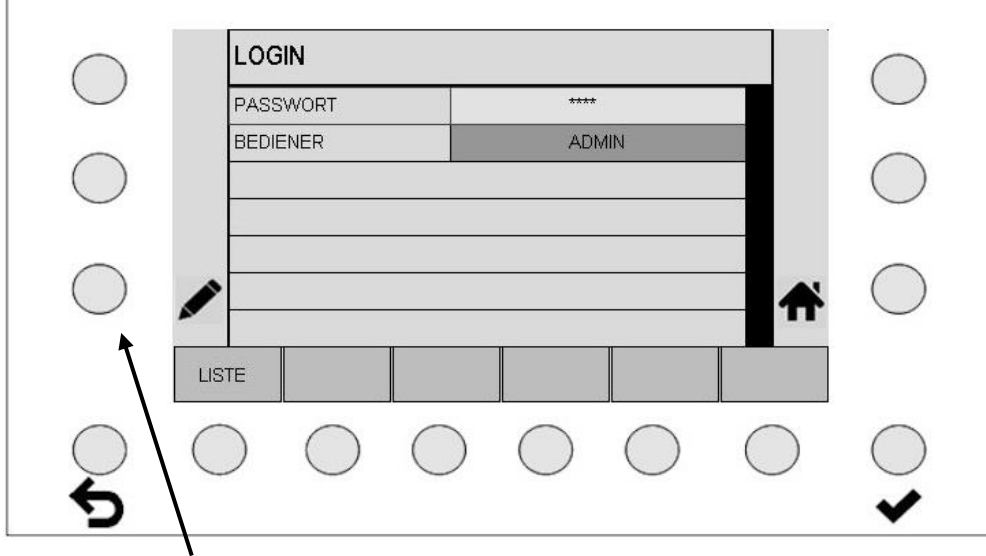

Tasto per immettere la password di 5 cifre

- Se la password digitata corrisponde a una password esistente, il nome utente compare nel 2° campo. Una volta confermata la password digitata premendo il tasto ENTER  $\blacktriangledown$ , si accede allo stato di connessione.
- Se si digita una password errata, compare il messaggio "Wrong Password".
- Il tasto "ELENCO" apre un elenco degli operatori esistenti.
- Premendo il tasto HOME  $\bigoplus$  si torna alla schermata precedente.

### <span id="page-24-0"></span>**8.2 Elenco degli operatori**

Qui è riportato un elenco dei possibili operatori. Gli asterischi indicano una password valida.

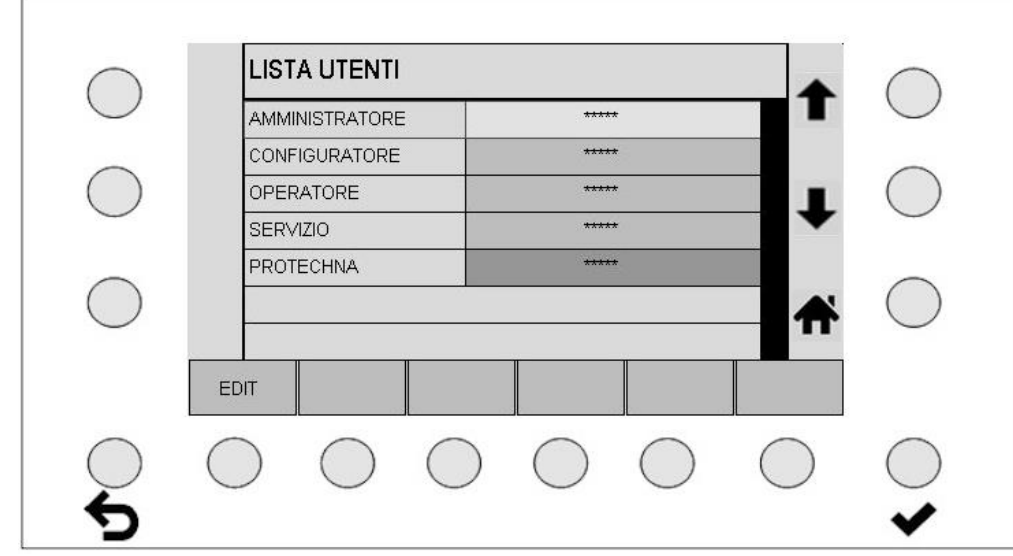

• Con il tasto **EDIT** si può cambiare la password selezionata o creare una nuova password

### <span id="page-24-1"></span>**8.3 Creare o cambiare una password**

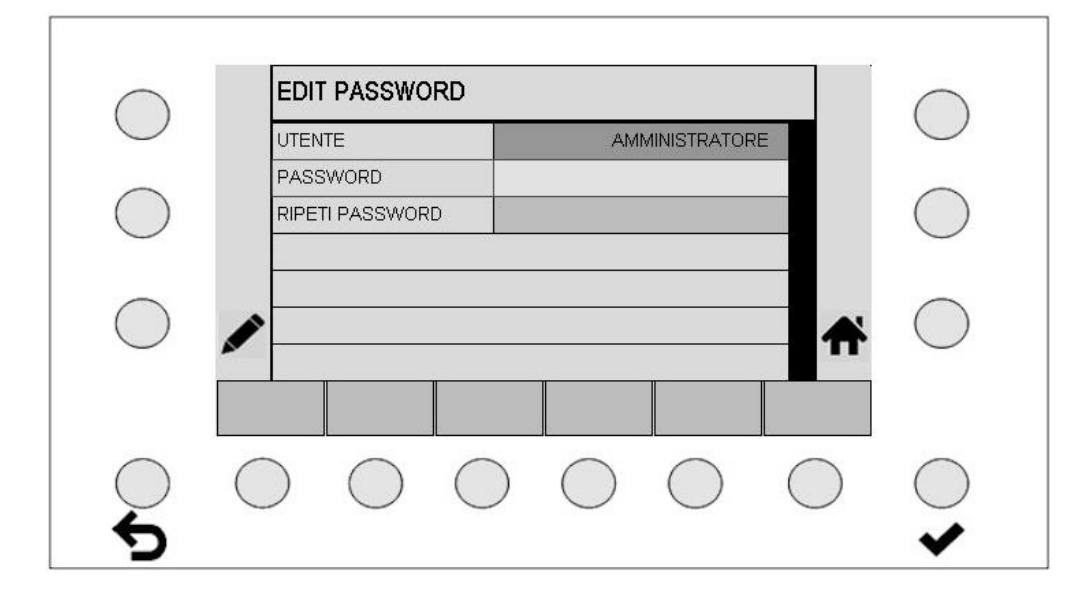

- Per creare una nuova password occorre digitare un codice numerico di 5 cifre nel campo "Password" e ripeterlo nel campo "Ripeti password".
- Premendo ENTER  $\blacktriangleright$  si attiva la nuova password.
- Premendo HOME  $\bigoplus$  si torna alla schermata precedente.

### <span id="page-25-0"></span>**9 Menu**

Premendo il tasto MENU si passa direttamente al menu degli articoli.

### <span id="page-25-1"></span>**9.1 Menu degli articoli in stato disconnesso (dopo il logout)**

Quando non vi è alcun operatore connesso, si può unicamente caricare gli articoli già memorizzati. Non è possibile effettuare altre immissioni.

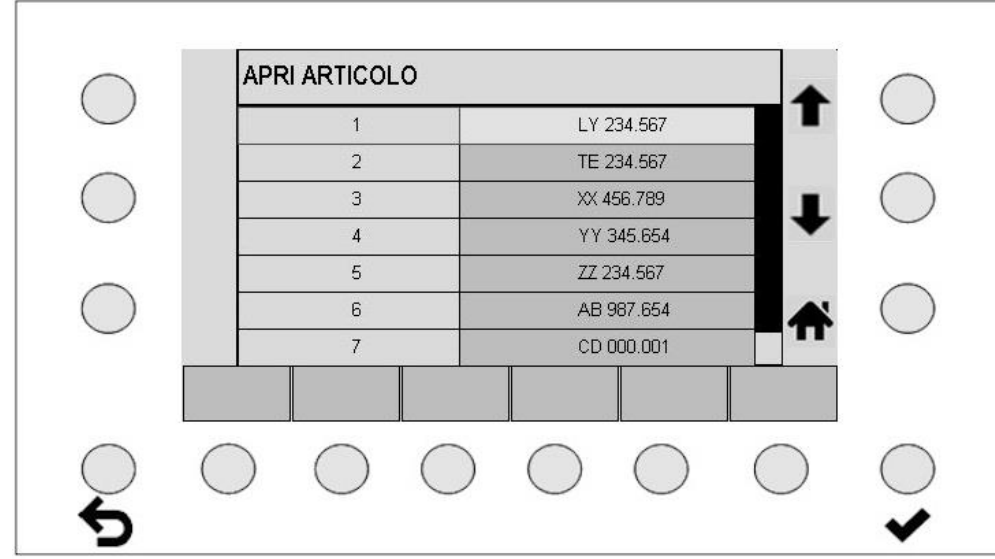

- Selezionare l'articolo desiderato con i tasti  $\bullet$  e  $\bullet$ .
- Con ENTER ♥ si acquisiscono i valori memorizzati dell'articolo selezionato.
- Premendo HOME  $\bigoplus$  si torna alla schermata precedente.

<span id="page-26-0"></span>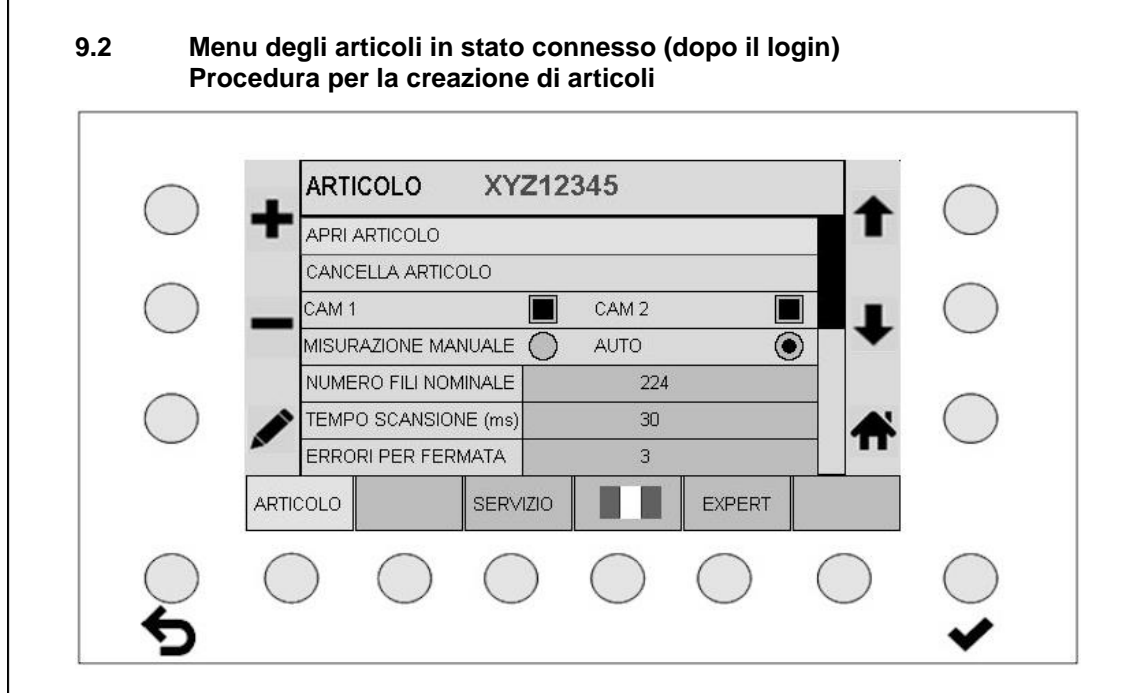

#### **In generale:**

- Con ENTER  $\blacktriangleright$  la nuova impostazione viene acquisita.
- Con ESC è possibile cancellare cifre dopo l'immissione.

### <span id="page-26-1"></span>**9.2.1 Selezione delle telecamere**

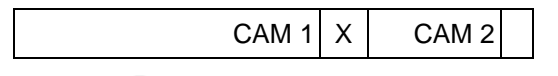

- $\bullet$  I tasti  $\bullet$  e  $\bullet$  consentono di accendere e spegnere entrambe le telecamere indipendentemente l'una dall'altra.
- Il simbolo  $\overline{X}$  all'interno del campo di selezione indica una telecamera attiva.
- Premendo ENTER  $\blacktriangledown$  si attiva la selezione.

### <span id="page-26-2"></span>**9.2.2 Selezione del tipo di misurazione**

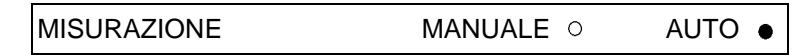

- I tasti  $\bigoplus$  e consentono di commutare tra i tipi di misurazione.
- Il simbolo  $\bullet$  indica il tipo di misurazione attivo.
- Premendo ENTER  $\blacktriangledown$  si attiva la selezione.

<span id="page-27-4"></span><span id="page-27-3"></span><span id="page-27-2"></span><span id="page-27-1"></span><span id="page-27-0"></span>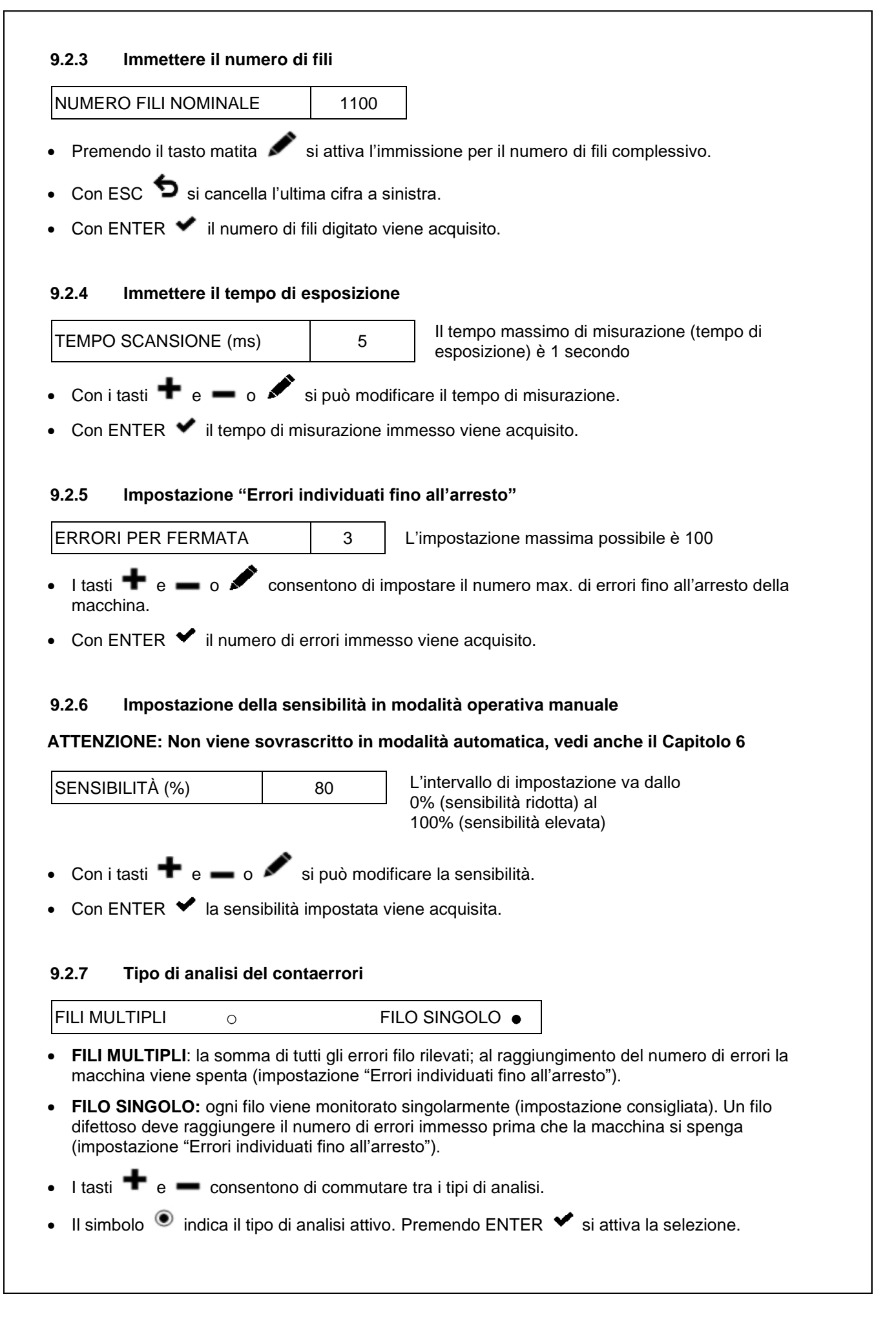

### <span id="page-28-0"></span>**9.2.8 Ritardo all'avvio della macchina**

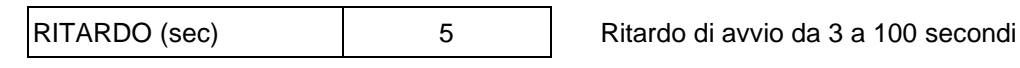

- I tasti  $\bigoplus$  e  $\bigoplus$  o  $\bigotimes$  consentono di impostare il ritardo di avvio.
- Premendo ENTER  $\blacktriangleright$  il valore impostato per il ritardo di avvio viene acquisito.

### <span id="page-28-1"></span>**9.2.9 Misurazione - calcoli delle medie**

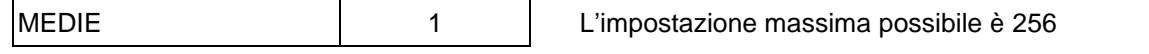

Questa impostazione definisce il numero delle esposizioni utilizzate per una misurazione. I calcoli delle medie prolungano il tempo di misurazione del numero immesso. **Attenzione**: questo valore non dovrebbe essere modificato.

- Con i tasti  $\bigoplus$  e  $\bigoplus$  o  $\bigotimes$  si possono modificare i calcoli delle medie.
- Con ENTER  $\blacktriangleright$  si acquisiscono i calcoli delle medie impostati.

### <span id="page-28-2"></span>**9.2.10 Tipo di standardizzazione**

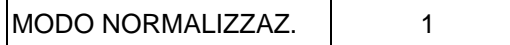

0: correzione dei valori dei fili con valori fissi

1: adeguamento automatico dei valori dei fili allo stesso livello

2: nessuna correzione dei valori dei fili

- Con i tasti  $\bigoplus$  e  $\bigoplus$  si seleziona il tipo di standardizzazione (correzione).
- Premendo ENTER  $\blacktriangleright$  si acquisisce la selezione.
- **Attenzione**: se possibile questa impostazione non va modificata.

### <span id="page-28-3"></span>**9.2.11 Selezione dell'illuminazione**

LUCE DAVANTI LUCE DIETRO

Va impostato per definire il tipo di illuminazione per le misurazioni.

- I tasti <sup>th</sup>e consentono di impostare il tipo di illuminazione utilizzato.
- Il simbolo  $\bullet$  indica il tipo di illuminazione attivo.
- Premendo ENTER  $\blacktriangleright$  si attiva la selezione.

### <span id="page-28-4"></span>**9.2.12 Distanza automatica dal limite di misurazione**

#### **ATTENZIONE: Sensibilità in modalità automatica; non viene sovrascritta nella modalità manuale, vedi il Capitolo 6**

 $\circ$ 

DISTANZA AUTOMATICA | 20

L'intervallo di impostazione va da 1 a 100 (il valore impostato dovrebbe rientrare tra 10 e 50).

Questa impostazione fissa la distanza rispetto al limite di misurazione possibile nella modalità automatica. **Attenzione**: se possibile questa impostazione non va modificata.

- Con i tasti  $\bigoplus$  e  $\bigoplus$  o  $\bigotimes$  si può modificare la distanza (offset).
- Premendo ENTER  $\blacktriangleright$  si acquisisce il valore.

### <span id="page-29-0"></span>**9.2.13 Caricare un articolo memorizzato**

### APRI ARTICOLO

Con il campo APRI ARTICOLO attivo e premendo ENTER ♥, si apre la maschera d'immissione per caricare un articolo memorizzato.

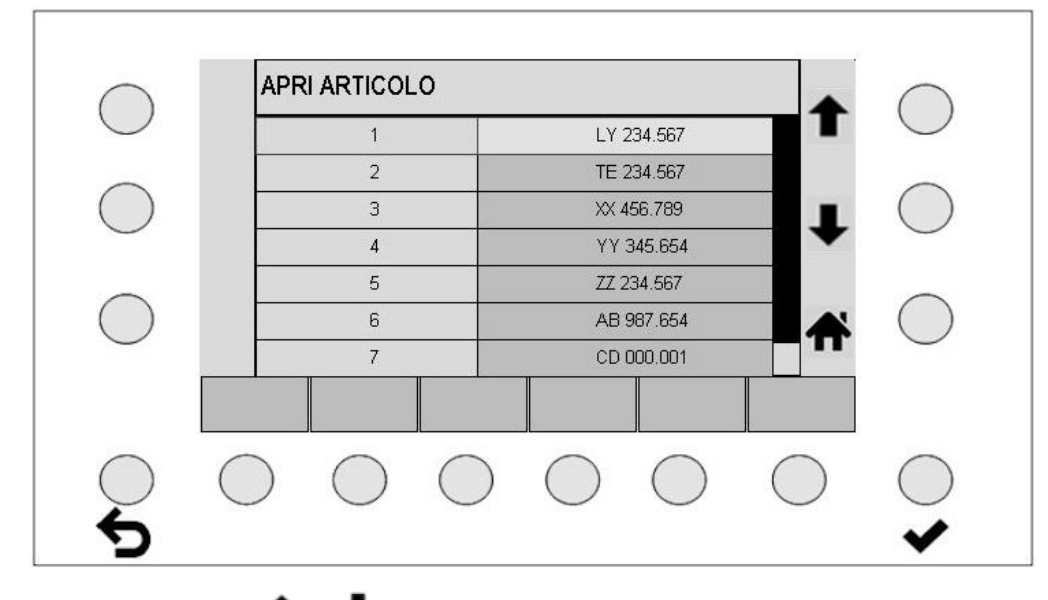

- Premere i tasti  $\biguparrow e$   $\bigdownarrow$  per selezionare un articolo.
- Con ENTER  $\blacktriangleright$  si acquisiscono i valori memorizzati dell'articolo selezionato.

### <span id="page-29-1"></span>**9.2.14 Cancellare un articolo**

### CANCELLA ARTICOLO

• Con il campo CANCELLA ARTICOLO attivo e premendo ENTER ·, si apre la maschera d'immissione per cancellare un articolo memorizzato.

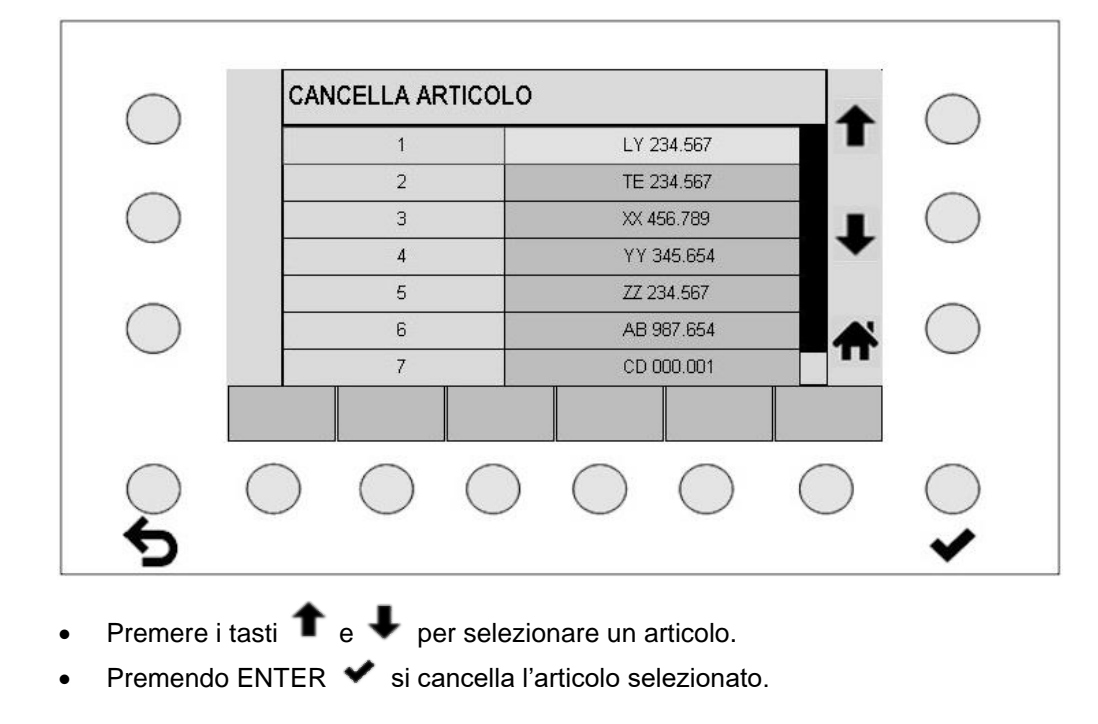

### <span id="page-30-0"></span>**9.2.15 Salvare un articolo**

### SALVA ARTICOLO

Con SALVA ARTICOLO si sovrascrive un articolo caricato con nuovi parametri validi. In tal modo si può cambiare l'articolo e salvarlo con lo stesso nome.

### <span id="page-30-1"></span>**9.2.16 Salvare un articolo con un nuovo nome**

### SALVA ARTICOLO COME

Con il campo SALVA ARTICOLO COME attivo e premendo ENTER ♥, si apre la maschera d'immissione corrispondente.

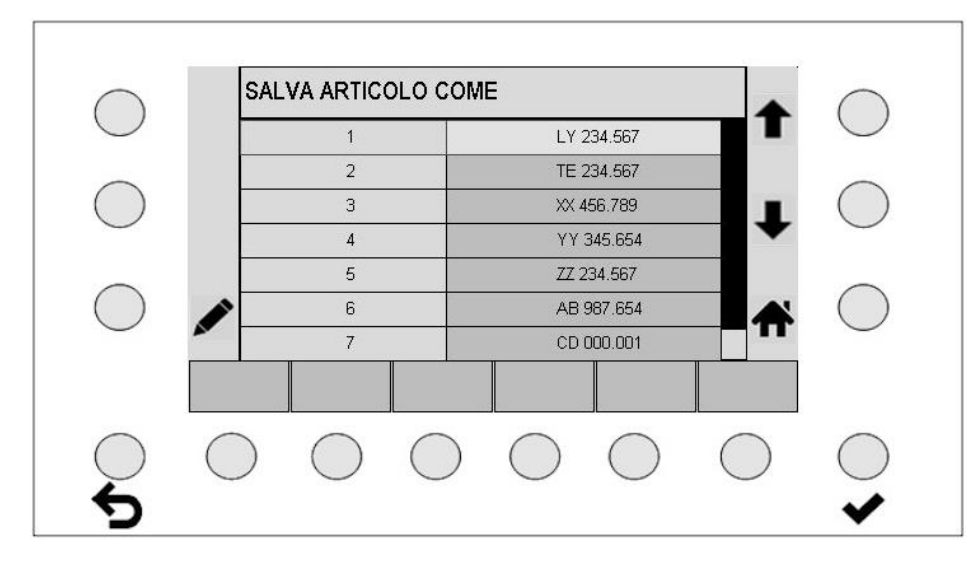

- Selezionando un nome articolo con i tasti freccia e confermandolo premendo  $ENTER \blacktriangleright$ , si salvano i parametri dell'articolo sotto il nome selezionato.
- Il tasto matita apre la maschera per l'immissione alfanumerica.

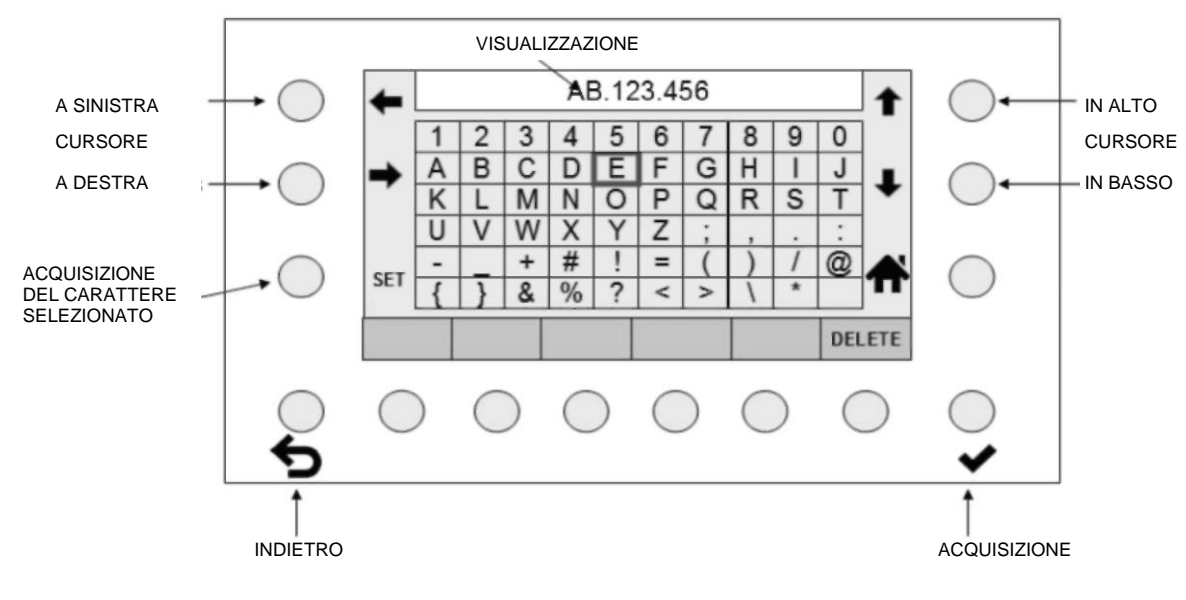

**ATTENZIONE: Se l'articolo attuale viene modificato senza salvarlo, ciò non è riconoscibile. Queste modifiche vengono mantenute anche dopo lo spegnimento e la riaccensione della centralina di controllo. Tuttavia vanno perse caricando un articolo.**

- Il nome visualizzato può essere cancellato in parte o completamente con il tasto DELETE.
- I tasti freccia consentono di selezionare un carattere dalla matrice dello schermo.
- Con il tasto SET si aggiunge la selezione al nuovo nome.
- Con ESC  $\bullet$  si cancella l'ultima immissione a sinistra.
- Premendo ENTER  $\blacktriangleright$  i parametri vengono salvati come un nuovo articolo sotto il nome digitato. Questa operazione non influisce sugli altri articoli memorizzati.
- Premendo HOME  $\bigcap$  si torna alla schermata precedente. Tutti i dati di un articolo non memorizzato con ENTER ♥ vengono annullati.

### <span id="page-31-0"></span>**9.3 Procedura per l'ottimizzazione degli articoli e per il controllo**

Prima dell'inizio dell'ottimizzazione, le impostazioni dell'articolo (vedi 9.2) devono essere state salvate con un nome articolo univoco.

La struttura meccanica deve avvenire in base alle istruzioni di installazione.

- Azionando il tasto HOME  $\bigcap$ , si passa alla schermata principale.
- Selezionare la modalità operativa **Modalità automatica** e **Modalità test**
- **Avviare l'orditoio.**
- Controllare se il numero complessivo di fili misurato viene visualizzato in modo stabile e se corrisponde al numero di fili nominale.
	- In questo caso l'impostazione è corretta.

In caso contrario: modificare il tempo di scansione premendo i tasti SCAN + e SCAN -. In caso contrario: modificare la sensibilità premendo il tasto SENS + o SENS - Vedi 6.3 e 7.2

Azionare nel frattempo il tasto funzione  $\blacksquare$  per l'aggiornamento del ciclo di misurazione.

Se non è possibile raggiungere un numero complessivo di fili corretto e regolare:

- Selezionare la modalità operativa **Modalità manuale** e **Modalità test.**
- **Avviare nuovamente l'orditoio.**
- Controllare se il numero complessivo di fili misurato viene visualizzato in modo stabile e se corrisponde al numero di fili nominale.

In questo caso l'impostazione è corretta.

In caso contrario: modificare il tempo di scansione premendo i tasti SCAN + e SCAN -.

In caso contrario: modificare la sensibilità premendo il tasto SENS + o SENS -

Vedi 6.3 e 7.2

Azionare nel frattempo il tasto funzione  $\blacksquare$  per l'aggiornamento del ciclo di misurazione.

Azionare nel frattempo il tasto funzione per l'aggiornamento del ciclo di misurazione. Se non è possibile raggiungere un numero complessivo di fili corretto e stabile:

- Accertarsi che nell'area di monitoraggio non possano verificarsi influenze di luce estranea (ad es. alternanza di luce solare, luci lampeggianti).
- Accertarsi che siano installati l'illuminazione adatta e i filtri per le telecamere idonei per il materiale da monitorare. Ciò è importante soprattutto per materiali difficili (fili neri sottili).
- Controllare l'impostazione della nitidezza, secondo le Istruzioni di installazione, Capitolo 4.3.
- Controllare l'impostazione dell'angolo di incidenza, secondo le Istruzioni di installazione, Capitolo 4.5.

Se non è possibile raggiungere un numero complessivo di fili corretto e stabile:

• Contattare il servizio di assistenza Protechna tramite l'homepage Protechna.

### **ATTENZIONE: Una volta trovate le impostazioni ottimali, la modalità operativa (automatica o manuale) non dovrebbe essere più cambiata!**

### <span id="page-32-0"></span>**9.4 Assistenza**

Premendo i tasti MENU e ASSISTENZA si arriva direttamente all'impostazione delle zone attive delle telecamere.

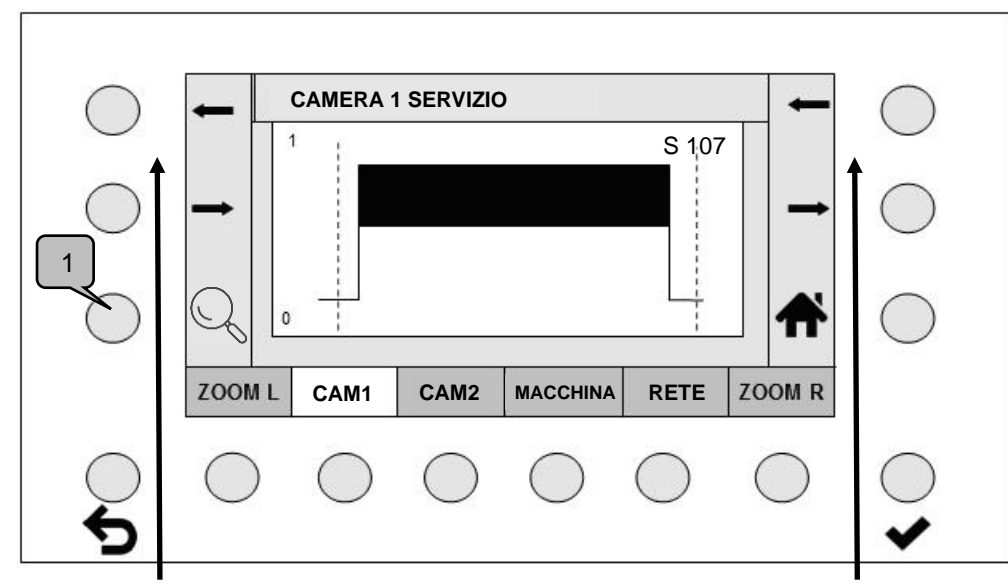

### <span id="page-32-1"></span>**9.4.1 Impostare le zone delle telecamere**

Tasti cursore a sinistra Tasti cursore a destra

- Premere il tasto CAM 1 o CAM 2 per selezionare una telecamera attiva. Le telecamere inattive non vengono visualizzate.
- I tasti cursore a sinistra spostano il cursore sinistro, quelli a destra il cursore destro. Delimitano il settore che la telecamera deve monitorare.
- I tasti ZOOM SX o ZOOM DX consentono di ampliare la visualizzazione di +/- 50 punti intorno al cursore.

Con una seconda pressione del tasto si ritorna alla rappresentazione complessiva.

- Azionando il tasto di zoom (1), la visualizzazione del segnale viene ingrandita gradualmente. Dopo il terzo livello di ingrandimento, il ciclo ricomincia dalla visualizzazione normale.
- Premendo ENTER  $\blacktriangleright$  si acquisiscono i confini impostati dai cursori.

### Nota:

In alto a destra viene visualizzato il valore di nitidezza della fotocamera corrispondente (qui "S 107"). Questo valore viene utilizzato per regolare in modo ottimale la nitidezza della telecamera (vedi istruzioni di installazione).

### <span id="page-33-0"></span>**9.4.2 Modificare le impostazioni macchina**

Premere il tasto MACCHINA per richiamare la schermata di definizione delle impostazioni macchina.

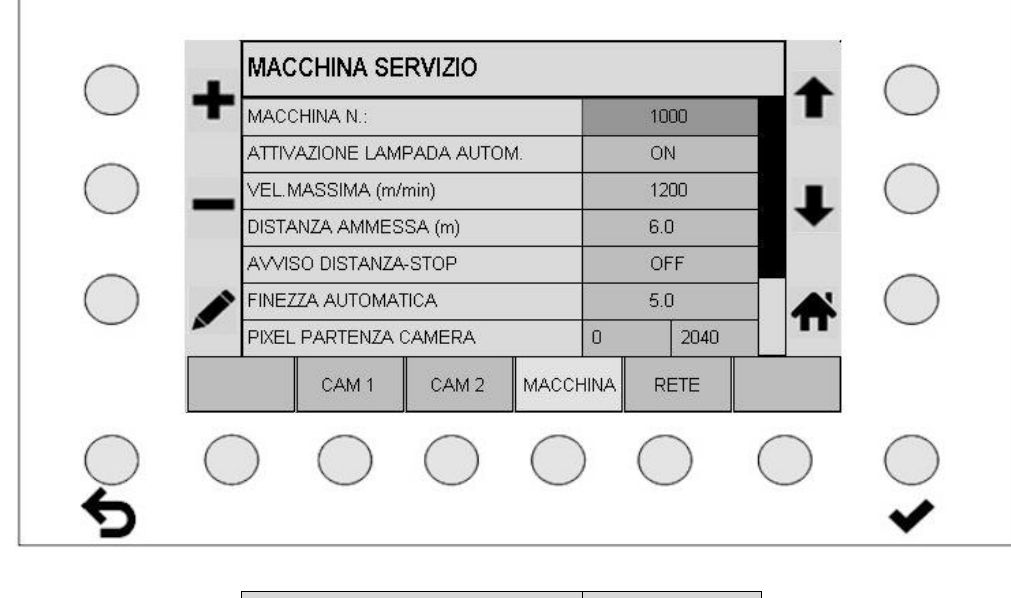

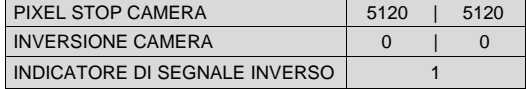

### <span id="page-33-1"></span>**9.4.2.1 Numero macchina**

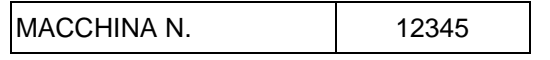

L'impostazione del numero macchina non può essere modificata.

### <span id="page-33-2"></span>**9.4.2.2 Automatismo illuminazione**

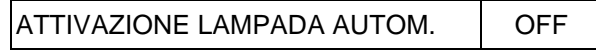

Se l'automatismo illuminazione è attivo, i proiettori LED vengono spenti quando la macchina è ferma. I proiettori LED si accendono con la macchina in funzione o quando l'unità di controllo è attivata in modalità test.

- I tasti  $\blacktriangleright$  e  $\blacktriangleright$  consentono di attivare o disattivare l'automatismo illuminazione.
- Premendo il tasto ENTER  $\blacktriangledown$  si attiva la selezione.

### <span id="page-34-0"></span>**9.4.2.3 Avvertimento di spegnimento**

Dalla velocità della macchina e dalla distanza di arresto a disposizione si può calcolare se i tempi di misurazione impostati sono sufficienti per l'arresto tempestivo della macchina. Va aggiunto anche lo spazio di frenata della macchina.

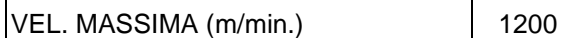

Digitare la max. velocità macchina possibile.

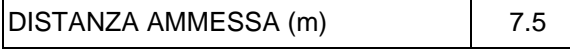

Digitare la distanza di arresto a disposizione.

AVVISO DISTANZA-STOP | ON

- I tasti  $\blacksquare$  e  $\blacksquare$  consentono di commutare tra ON e OFF.
- Premendo il tasto ENTER  $\blacktriangledown$  si attiva la selezione.

Se l'avvertimento distanza è attivo, nelle schermate principali e di test viene rappresentato lo spazio di reazione valutato sotto forma di diagramma a barre.

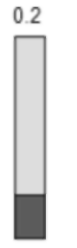

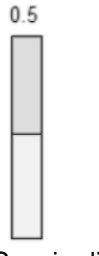

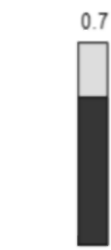

Spazio di reazione buono Spazio di reazione da (barra verde)

verificare (barra gialla)

Spazio di reazione troppo esteso (barra rossa)

### <span id="page-35-0"></span>**9.4.2.4 Lunghezza passo automatico**

Con l'ausilio della lunghezza passo si definisce la velocità di ricerca del punto di lavoro in modalità automatica.

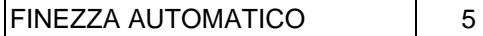

L'intervallo di impostazione va da 1 a 20 (impostazione consigliata 5). Questo parametro non dovrebbe essere modificato.

### <span id="page-35-1"></span>**9.4.2.5 Immissione diretta dei limiti delle telecamere**

Oltre all'impostazione dei limiti delle telecamere nel diagramma, è possibile immettere tali limiti anche direttamente.

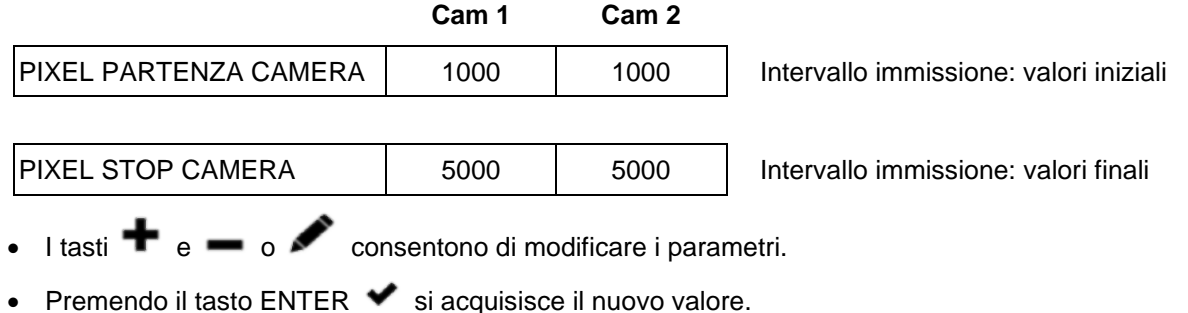

### <span id="page-35-2"></span>**9.4.2.6 Invertire la direzione di conteggio delle telecamere**

La direzione di conteggio viene determinata dal montaggio e dal parametro "Inversione telecamera".

lo stato alla consegna standard della traversa della telecamera è il seguente: La telecamera 1 si trova sul lato di uscita del cavo della traversa.

Il montaggio standard dalla prospettiva bel senso opposto a quello di produzione è il seguente: Il lato di uscita del cavo della traversa è a destra. La centralina di controllo è montata sul piedino di sostegno destro. La targhetta della traversa è visibile.

Ne deriva la direzione di conteggio standard allo stato alla consegna, come visualizzato nell'esempio seguente.

**Attenzione:** Il montaggio standard facilita il comando del dispositivo. Questo non vale se la traversa viene montata in modo speculare. In questo caso anche il comportamento del segnale sarà speculare.

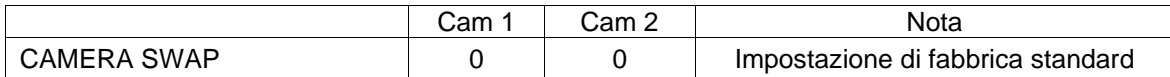

La direzione di conteggio di ogni telecamera può essere invertita per consentire modalità di conteggio specifiche del cliente.

- I tasti  $\blacksquare$  e  $\blacksquare$  consentono di invertire la direzione di conteggio di ogni telecamera.
- Il numero [ 1 ] all'interno del campo di selezione indica una telecamera con direzione di conteggio invertita.

In questo modo la visualizzazione del filo mancante cambia come mostrato di seguito.

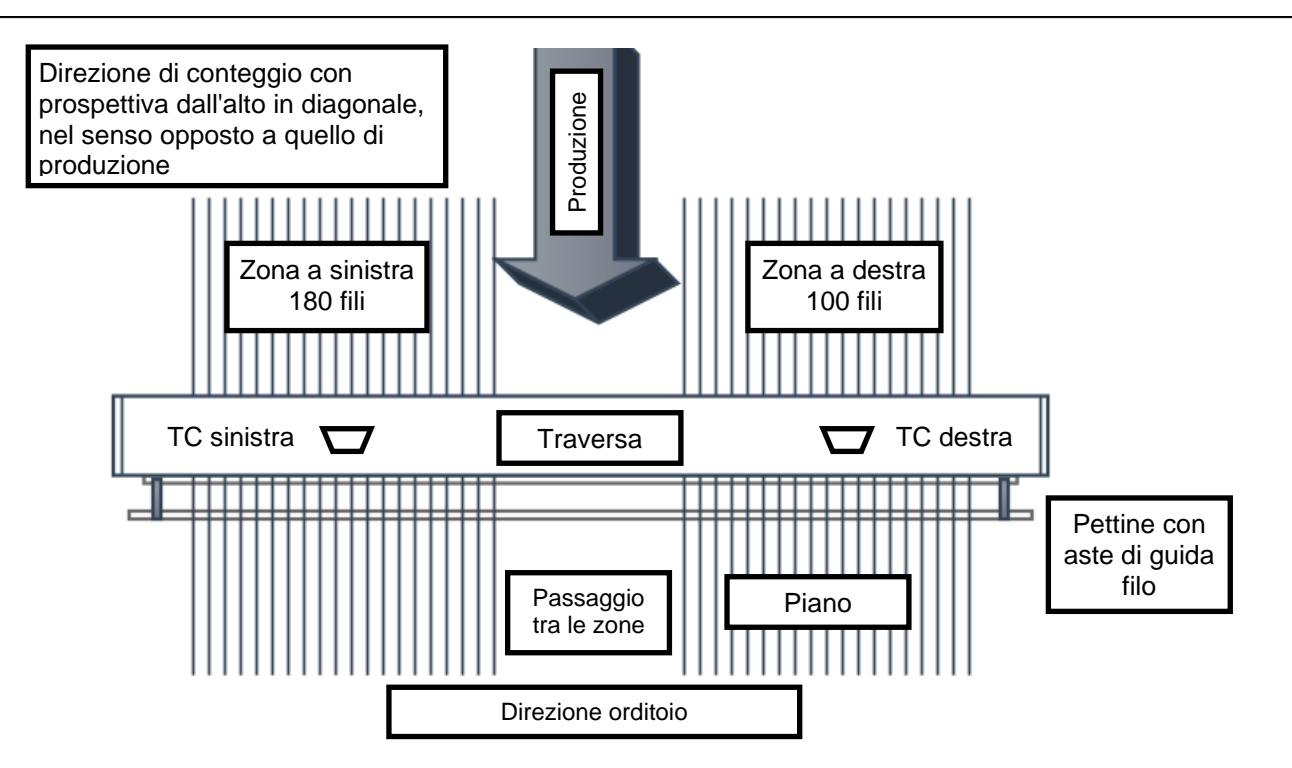

### **A) Montaggio standard della traversa: (Sistema a 2 telecamere come esempio)**

Riconoscibile se dalla prospettiva nel senso opposto a quello di produzione la targhetta della traversa è visibile, l'uscita del cavo è a destra.

Ne deriva quanto segue: Se una penna viene spostata da sinistra a destra nel campo di monitoraggio, anche la direzione del segnale sarà da sinistra a destra. La direzione di marcia della visualizzazione del segnale è indicata in modo corretto.

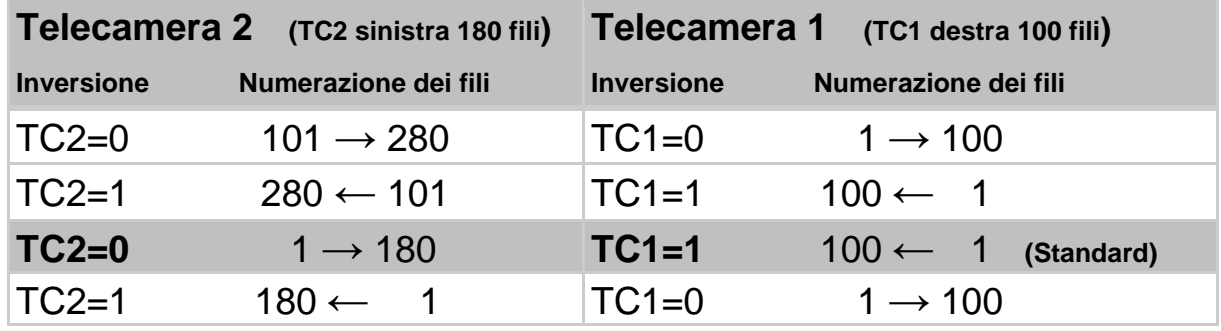

### **B) Traversa montata in modo speculare:**

Riconoscibile se dalla prospettiva nel senso opposto a quello di produzione la targhetta della traversa è sul retro, l'uscita del cavo è a sinistra.

Ne deriva quanto segue: Se una penna viene spostata da sinistra a destra nel campo di monitoraggio, la direzione del segnale sarà da destra a sinistra. La direzione di marcia della visualizzazione del segnale viene visualizzata in modo speculare.

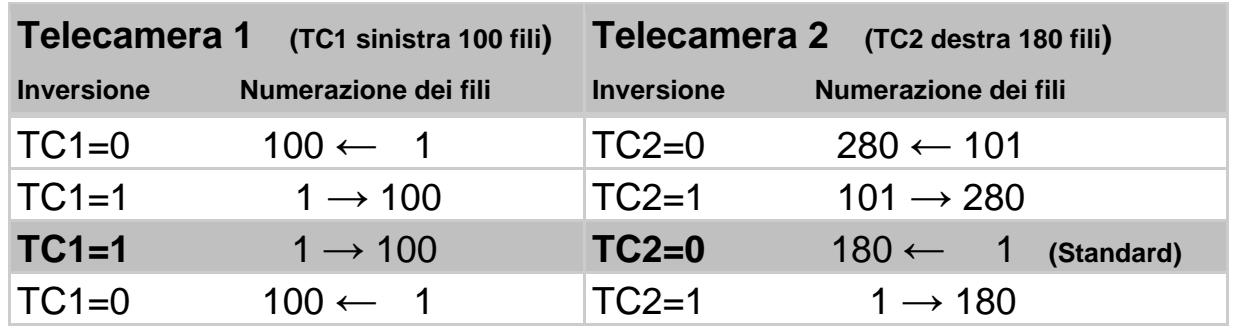

### <span id="page-37-0"></span>**9.4.2.7 Invertire la visualizzazione del segnale**

Questa impostazione riguarda sia le visualizzazioni del segnale delle telecamere nel menu Info, sia quelle nel menu Servizio. L'impostazione corretta assicura che la direzione della visualizzazione del segnale sulla centralina di controllo corrisponda alla visuale effettiva sulla faglia d'ordito.

Nel montaggio standard le visualizzazioni del segnale delle telecamere dovrebbero essere invertite. Questa è l'impostazione standard.

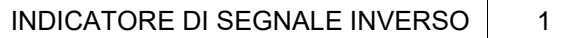

- I tasti  $\bigoplus$  e consentono di invertire la visualizzazione del segnale.
- Il numero [ 1 ] all'interno del campo di selezione indica una visualizzazione del segnale invertita (impostazione standard).

### <span id="page-37-1"></span>**9.4.3 Verificare le impostazioni di rete**

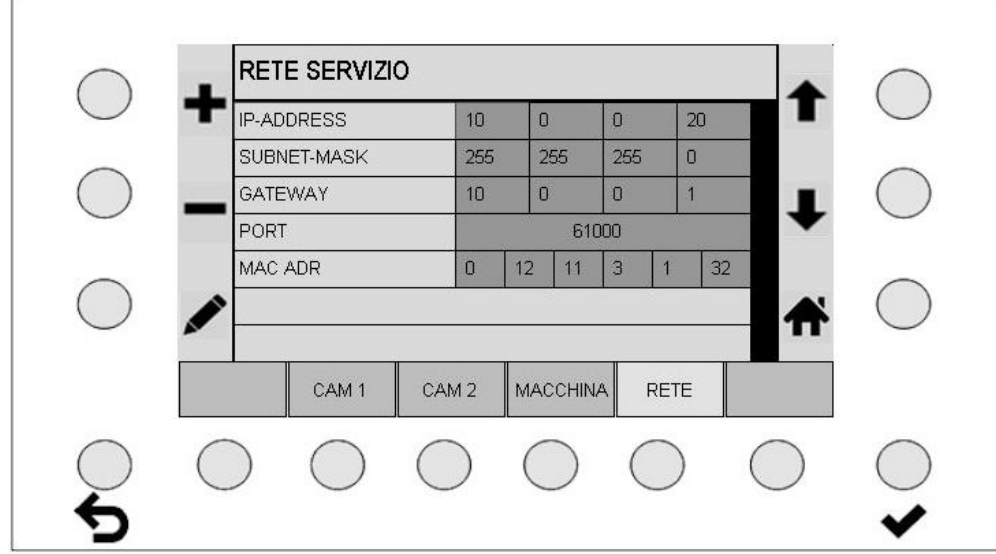

Menu di impostazione e verifica dei parametri della rete. Questi valori non dovrebbero essere modificati.

### <span id="page-37-2"></span>**9.5 Impostazioni lingua**

Qui si possono selezionare direttamente le lingue supportate.

#### <span id="page-37-3"></span>**9.6 Modalità esperto**

La modalità esperto non è descritta nelle presenti istruzioni. Tale modalità è prevista per applicazioni future.

### <span id="page-38-0"></span>**9.7 Ripristinare le impostazioni di fabbrica**

**Per ripristinare le impostazioni di fabbrica procedere nel modo descritto di seguito:**

- Spegnere la centralina di controllo e riaccenderla dopo tre, quattro secondi.
- Al comparire della schermata di avvio premere contemporaneamente i tasti sotto denominati e tenerli premuti.

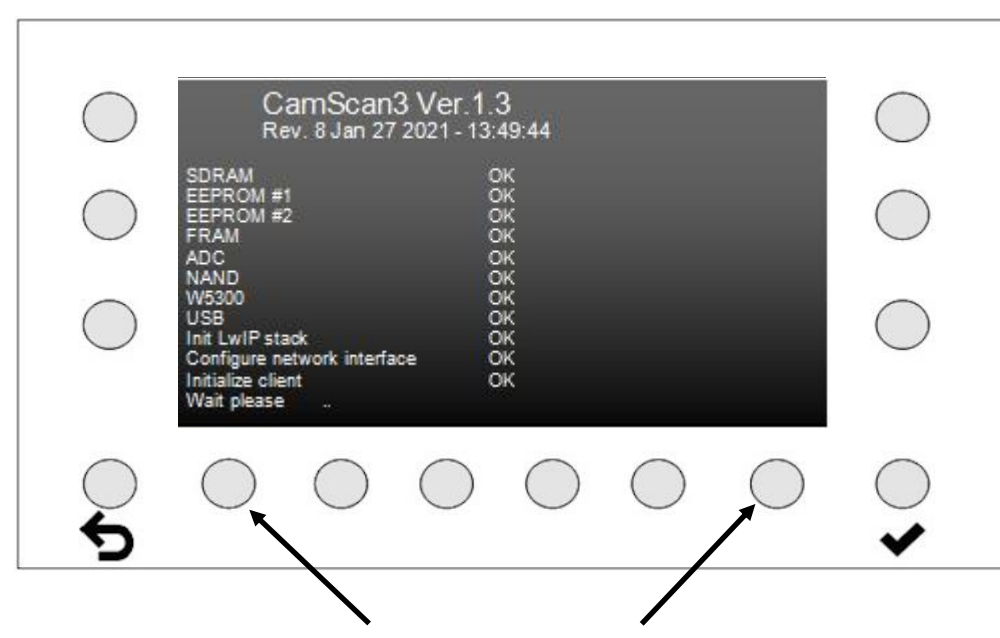

Premete questi tasti simultaneamente

• Rilasciare entrambi i tasti non appena compare la schermata raffigurata sotto.

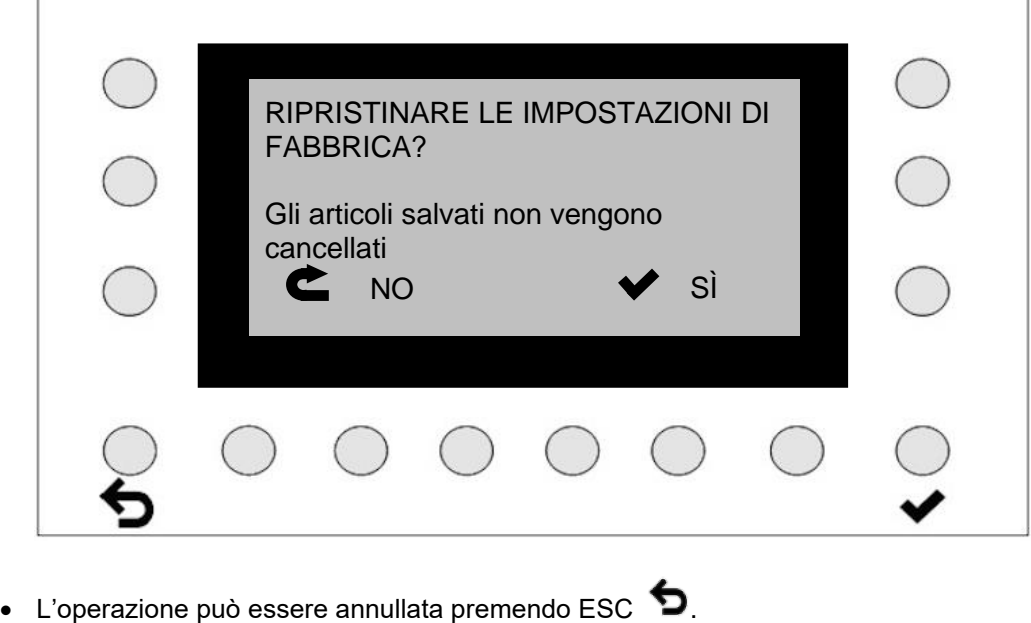

• Con ENTER  $\blacktriangleright$  si ripristinano le impostazioni di fabbrica.

### <span id="page-39-0"></span>**10 Informazione Sistema**

Il menu serve a richiamare alcuni parametri operativi. È inteso come ausilio per l'individuazione di errori di sistema e la visualizzazione dei parametri.

### <span id="page-39-1"></span>**10.1 Segnale telecamera (TELECAMERA)**

Qui viene visualizzato il segnale della telecamera al fine di riscontrare eventuali sovrapposizioni tra le due telecamere. Inoltre viene visualizzato il valore di nitidezza della telecamera corrispondente (qui "S 107"), con il quale è possibile regolare in modo ottimale la nitidezza della telecamera (vedi istruzioni di installazione).

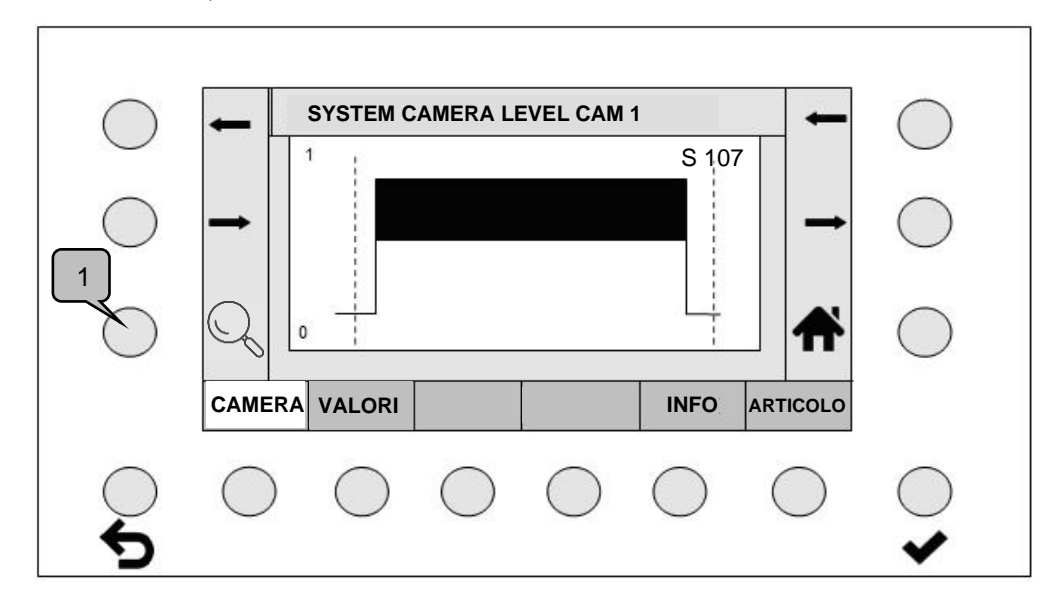

Azionando il tasto di zoom (1), la visualizzazione del segnale viene ingrandita gradualmente. Dopo il terzo livello di ingrandimento, il ciclo ricomincia dalla visualizzazione normale.

### <span id="page-39-2"></span>**10.2 Valori sistema**

Temperature e tensioni vengono monitorate al fine di individuare scostamenti o valori eccessivi. Le tolleranze di tensione sono visualizzate sulla parte sinistra della schermata.

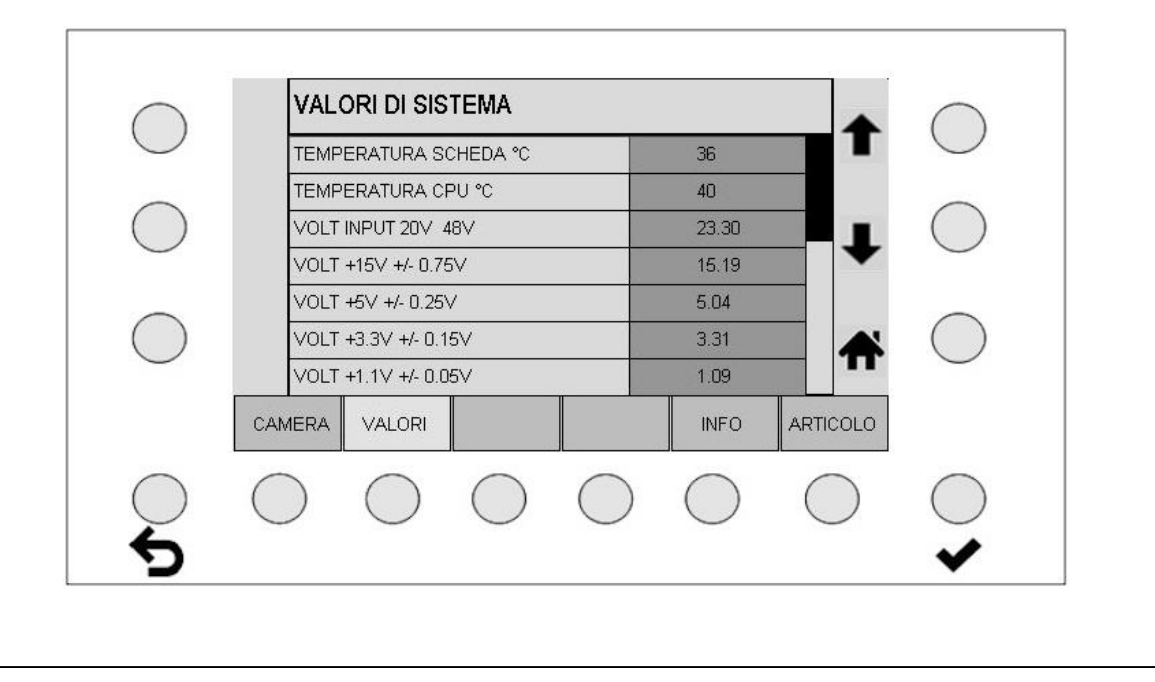

### <span id="page-40-0"></span>**10.3 Informazioni interne generali (INFO)**

 $\overline{r}$ 

 $\bar{r}$ 

Questa schermata fornisce informazioni sui componenti incorporati nell'impianto Camscan. Sono visualizzati denominazione, numero di serie, versione software ecc.

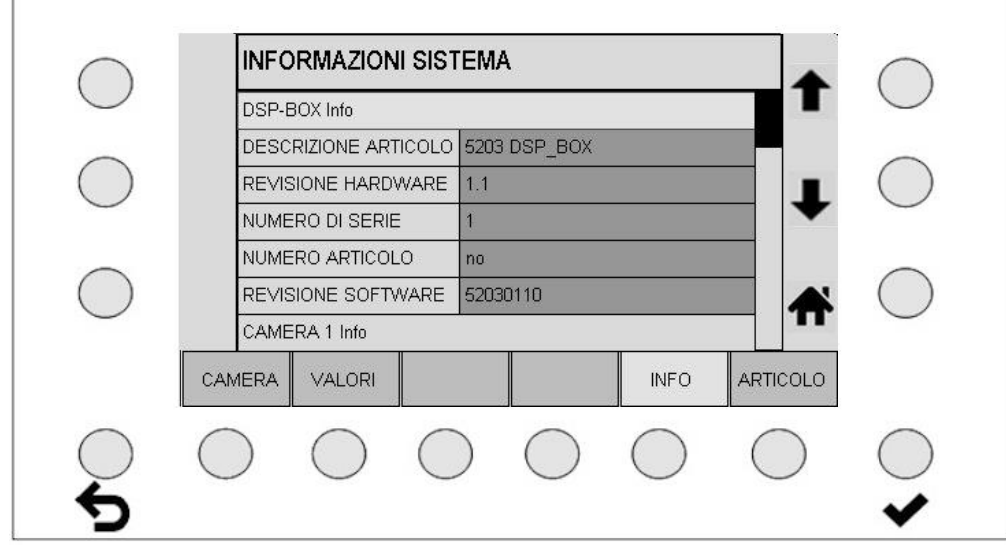

### <span id="page-40-1"></span>**10.4 Informazioni sull'articolo (ARTICOLO)**

Qui compaiono la denominazione dell'articolo e la data di creazione.

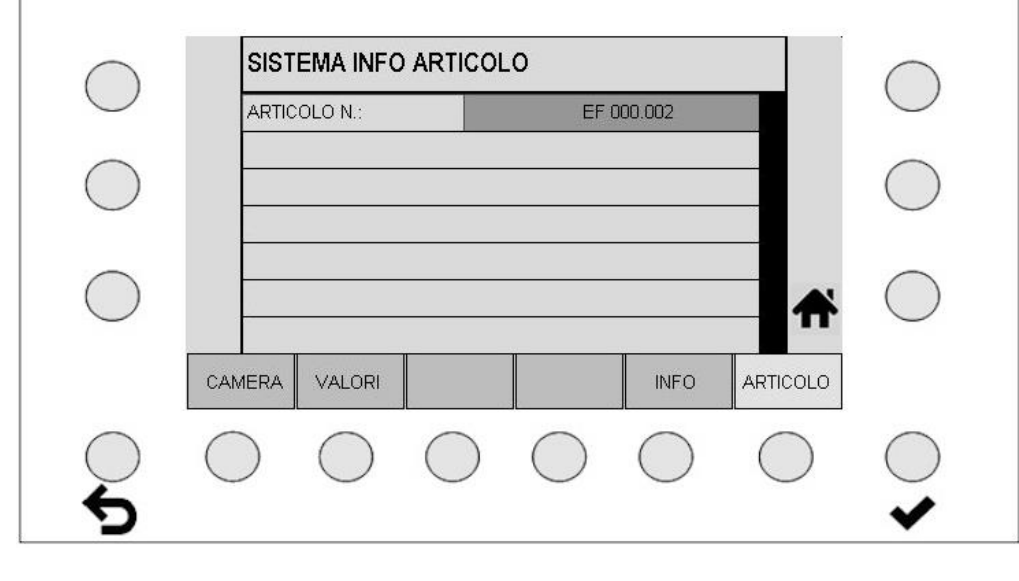

### **Dichiarazione di conformità CE**

<span id="page-41-0"></span>Con la presente

#### **Protechna Herbst GmbH & Co. KG Lilienthalstr. 9 85579 Neubiberg Germania**

dichiara che il prodotto di seguito denominato, per la sua concezione e le sue modalità costruttive, nella versione in cui è messo in commercio, corrisponde ai requisiti di sicurezza essenziali delle direttive CE.

In caso di modifiche del prodotto non concordate con il produttore, la presente dichiarazione perde ogni validità.

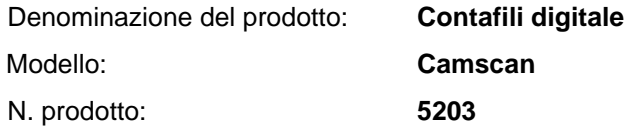

Norme armonizzate applicate, in particolare:

DIN EN 61326-1; VDE 0843-20-1:2013-07 Apparecchi elettrici di misura, controllo e laboratorio - Prescrizioni di compatibilità elettromagnetica - Parte 1: Prescrizioni generali (IEC 61326-1:2012); EN 61326-1:2013

DIN EN 61326-2-2; VDE 0843-20-2-2:2013-08

Apparecchi elettrici di misura, controllo e laboratorio - Prescrizioni di compatibilità elettromagnetica - Parte 2-2: Prescrizioni particolari - Configurazioni di prova, condizioni di funzionamento e criteri di prestazione per gli apparecchi portatili di prova, di misura e di monitoraggio usati nei sistemi di distribuzione a bassa tensione (IEC 61326-2-2:2012); EN 61326-2-2:2013

Firma del produttore:

Rico Wellnitz

Indicazioni relative al firmatario: Direttore del reparto sviluppo

Data: 14.07.2016